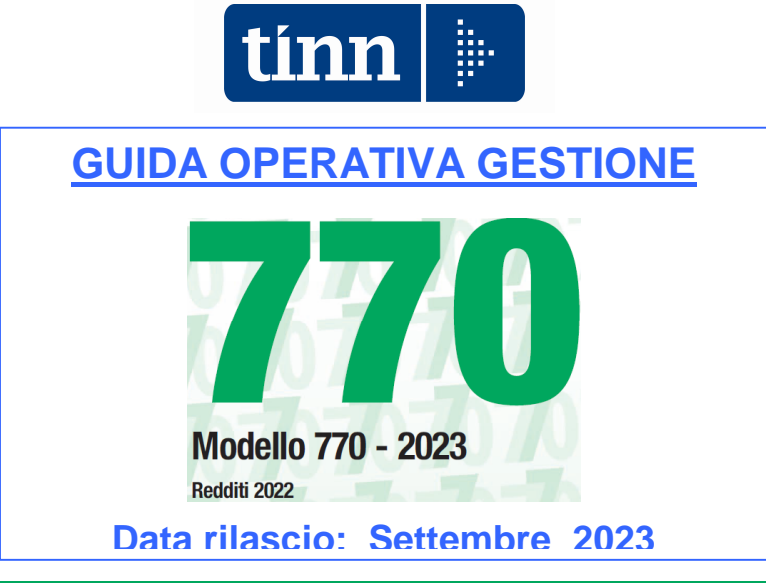

Istruzioni per la compilazione

Modello 770/2023

## **PREMESSA**

La dichiarazione dei sostituti d'imposta si compone di due parti in relazione ai dati in ciascuna di esse richiesti: la Certificazione unica e il Modello 770.

- La CERTIFICAZIONE UNICA deve essere utilizzata dai sostituti d'imposta comprese le Amministrazioni dello Stato, per comunicare in via telematica all'Agenzia delle Entrate i dati fiscali relativi alle ritenute operate nell'anno 2022 nonché gli altri dati contributivi ed assicurativi richiesti. Detta certificazione contiene i dati relativi alle certificazioni rilasciate ai soggetti cui sono stati corrisposti in tale anno redditi di lavoro dipendente, equiparati ed assimilati, indennità di fine rapporto, prestazioni in forma di capitale erogate da fondi pensione, redditi di lavoro autonomo, provvigioni e redditi diversi nonché i dati contributivi, previdenziali ed assicurativi e quelli relativi all'assistenza fiscale prestata nell'anno 2022 per il periodo d'imposta precedente. La trasmissione telematica all'Agenzia delle Entrate deve essere effettuata entro il 16 marzo 2023, presentando la Certificazione Unica 2023.
- · Il Mod. 770 deve essere utilizzato dai sostituti d'imposta, comprese le Amministrazioni dello Stato, per comunicare in via telematica all'Agenzia delle Entrate i dati fiscali relativi alle ritenute operate nell'anno 2022, i relativi versamenti e le eventuali compensazioni effettuate nonché il riepilogo dei crediti, nonché gli altri dati contributivi ed assicurativi richiesti. Deve essere inoltre utilizzato dagli intermediari e dagli altri soggetti che intervengono in operazioni fiscalmente rilevanti, tenuti, sulla base di specifiche disposizioni normative, a comunicare i dati relativi alle ritenute operate su dividendi, proventi da partecipazione, redditi di capitale erogati nell'anno 2022 ovvero operazioni di natura finanziaria effettuate nello stesso periodo, i relativi versamenti e le eventuali compensazioni operate ed i crediti d'imposta utilizzati. Deve essere, infine, utilizzato per i soggetti che esercitano attività di intermediazione immobiliare, nonché quelli che gestiscono portali telematici, qualora applicano una ritenuta sull'ammontare dei canoni e corrispettivi nelle locazioni brevi. La trasmissione telematica deve essere effettuata entro il 31 ottobre 2023 (i termini che scadono di sabato o in un giorno festivo sono prorogati al primo giorno feriale successivo).

È data facoltà ai sostituti d'imposta di suddividere il Mod. 770 inviando, oltre al frontespizio, i quadri ST, SV, SX relativi alle ritenute operate su:

- · Redditi di lavoro dipendente e assimilati:
- · Redditi di lavoro autonomo, provvigioni e redditi diversi;
- · Dividendi, proventi e redditi di capitale, ricomprendendo le ritenute su pagamenti relativi a bonifici disposti per il recupero del patrimonio edilizio e per interventi di risparmio energetico (art. 25 del D.L. n. 78 del 31 maggio 2010), già presenti nel quadro SY;
- Locazioni brevi inserite all'interno della CU (articolo 4, del decreto legge 24 aprile 2017, n. 50, convertito con modificazioni dalla legge 21 giugno 2017, n. 96);
- Somme liquidate a seguito di pignoramento presso terzi (art. 21, comma 15, della legge 27 dicembre 1997, n. 449, come modificato dall'art. 15, comma 2, del decreto-legge 1º luglio 2009, n. 78, convertito in legge 3 agosto 2009, n. 102) e somme liquidate a titolo di indennità di esproprio e di somme percepite a seguito di cessioni volontarie nel corso di procedimenti espropriativi, nonché di somme comunque dovute per effetto di acquisizioni coattive conseguenti ad occupazioni d'urgenza.

Tale facoltà è riconosciuta sempreché abbiano trasmesso, nei diversi termini previsti dall'art. 4 del D.P.R. 22 luglio 1998 n. 322, entro il 16 marzo 2023 (ovvero il 31 ottobre 2023) sia Comunicazioni Certificazioni dati lavoro dipendente e assimilati, sia Comunicazioni Certificazioni dati lavoro autonomo, provvigioni e redditi diversi e sia, qualora richiesto, Certificazione degli utili.

Relativamente alle modalità di compilazione della dichiarazione ai fini della integrale o separata trasmissione si veda il punto 5.4, "Redazione della dichiarazione", del paragrafo 5.

## **5.4 REDAZIONE DELLA DICHIARAZIONE**

Il riquadro "Redazione della dichiarazione" è composto da due sezioni denominate "Quadri compilati e ritenute operate" e "Gestione separata".

Nel riquadro "Redazione della dichiarazione" è presente il campo "Tipologia invio" che deve essere compilato per indicare quale tipologia di invio è effettuata attraverso il presente modello. E' data facoltà al sostituto di trasmettere i dati' separatamente in più flussi ovvero in un unico flusso. In particolare indicare:

- 1 nel caso in cui il sostituto opti per trasmettere un unico flusso contenente i dati riferiti ai diversi redditi gestiti nel modello 770/2023 (redditi di lavoro dipendente, redditi di lavoro autonomo, redditi di capitale, redditi di locazione breve e redditi diversi):
- 2 nel caso in cui il sostituto opti per inviare separatamente i dati relativi ai diversi redditi gestiti nel modello 770/2023 (redditi di lavoro dipendente, redditi di lavoro autonomo, redditi di capitale, redditi di locazione breve e redditi diversi). Il sostituto può effettuare invii separati anche senza avvalersi di un altro soggetto incaricato.

La sezione "Quadri compilati e ritenute operate" deve essere utilizzata per indicare i quadri che compongono la dichiarazione, barrando le relative caselle.

Inoltre dovranno essere sempre compilate le caselle relative alle ritenute operate, indicando il flusso che viene trasmesso con la presente dichiarazione contenente i dati riferiti ai diversi redditi gestiti in esso:

- · "Dipendente" qualora siano state operate ritenute su redditi di lavoro dipendente e assimilati;
- · "Autonomo" qualora siano state operate ritenute su redditi di lavoro autonomo, provvigioni e redditi diversi;

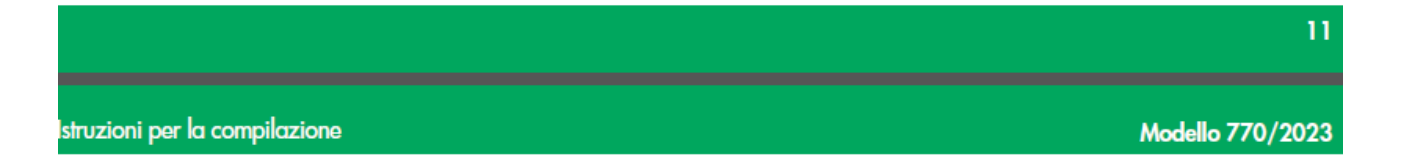

- "Capitale" qualora siano state operate ritenute su dividendi, proventi e redditi di capitale, ricomprendendo le ritenute su pagamenti relativi a bonifici disposti per il recupero del patrimonio edilizio e per interventi di risparmio energetico (art. 25 del D.L. n. 78 del 31 maggio 2010), già presenti nel quadro SY;
- "Locazioni brevi" qualora siano stare operate ritenute sulle locazioni brevi, inserite all'interno della CU (articolo 4, del decreto legge 24 aprile 2017, n. 50, convertito con modificazioni dalla legge 21 giugno 2017, n. 96);
- "Altre ritenute" qualora siano state operate ritenute su somme liquidate a seguito di pignoramento presso terzi (art.<br>21, comma 15, della legge 27 dicembre 1997, n. 449, come modificato dall'art. 15, comma 2, del decreto di somme percepite a seguito di cessioni volontarie nel corso di procedimenti espropriativi, nonché di somme comunque dovute per effetto di acquisizioni coattive conseguenti ad occupazioni d'urgenza.

Ad esempio nel caso in cui il sostituto debba trasmettere con la presente dichiarazione i dati relativi a redditi di lavoro dipendente ed i dati relativi ai redditi di lavoro autonomo dovrà barrare le caselle "Dipendente" e "Autonomo".

La casella "Incaricato in gestione separata" va barrata dall'intermediario di cui all'art. 3, comma 3 del D.P.R. 22 luglio 1998, n. 322 qualora il sostituto abbia aderito alla gestione separata e si sia avvalso del suo ausilio per la predisposizione della presente dichiarazione.

La sezione "Gestione separata" deve essere compilata qualora il sostituto si voglia avvalere della facoltà di trasmettere i dati separatamente in più flussi ed abbia indicato il codice "2" nella casella "Tipologia invio".

ATTENZIONE l'invio del modello 770 può essere effettuato con un massimo di tre flussi, che devono ricomprendere complessivamente le cinque tipologie di ritenute individuate.

Esempio della specifica sezione del Frontespizio come da Modello pubblicato dall'AEE.

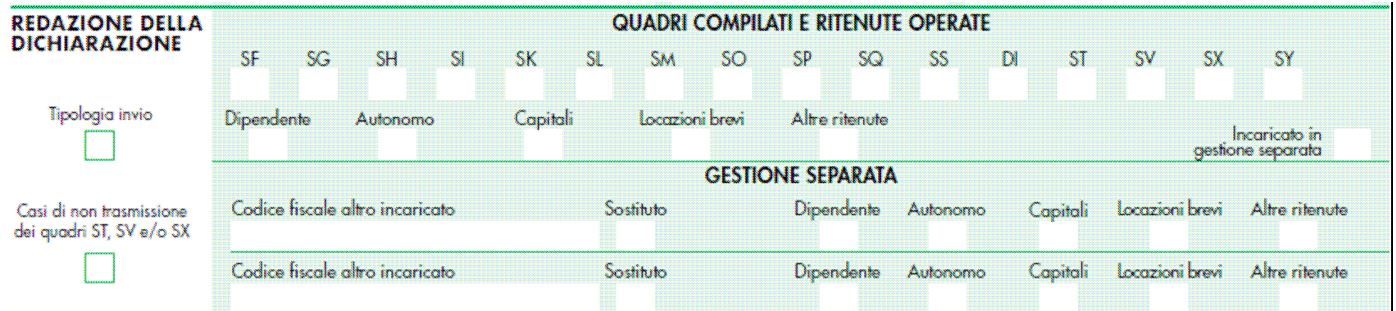

Segue a pagina successiva.

#### ATTENZIONE l'invio del modello 770 può essere effettuato con un massimo di tre flussi, che devono ricomprendere complessivamente le cinque tipologie di ritenute individuate.

Nel caso in cui il sostituto opti per inviare separatamente i dati relativi al modello 770, dovrà barrare la casella inerente il flusso inviato con la presente dichiarazione all'interno della sezione "Quadri compilati e ritenute operate" ed inoltre è possibile, nella sezione "Gestione separata", scegliere di:

- · indicare il codice fiscale del soggetto incaricato che invia separatamente il flusso o i flussi inerenti alle altre tipologie reddituali. In tal caso dovrà essere barrata la casella o le caselle inerenti alle tipologie reddituali che saranno tra
- sacrification in the case don't essere barriard to casent o te casene interest ane inpologie redation the satative interest.<br>- barrare la casella "Sostituto" qualora il sostituto decida di effettuare invii separati anche saranno trasmesse.

Esempio: il sostituto ha effettuato ritenute su redditi di lavoro dipendente ed autonomo e decide di aderire alla gestione separata.

In tale caso il sostituto può servirsi dell'ausilio di intermediari ovvero trasmettere direttamente la dichiarazione spacchettando i flussi. In entrambe le ipotesi la dichiarazione dovrà essere compilata indicando codice 2 nella casella "Tipologia  $inwin''$ 

CASO A: Il sostituto si avvale dell'ausilio di intermediari per l'invio di entrambi i flussi.

- INVIO 1: all'interno della sezione "Quadri compilati e ritenute operate" dovrà essere trasmesso il flusso delle ritenute<br>su redditi di lavoro dipendente, barrando la casella "Dipendente" ed essere barrata la casella "Incar gestione separata". Nella sezione "Gestione separata" dovrà essere inserito il codice fiscale del soggetto che<br>Irasmette telematicamente il flusso relativo ai redditi di lavoro autonomo barrando la casella "Autonomo".
- 'INVIO 2: il flusso delle ritenute su redditi di lavoro autonomo dovrà essere trasmesso barrando la casella "Autonomo" all'interno della sezione ". Quadri compilati e ritenute operate". Nella stessa sezione deve essere barrata la<br>casella "Incaricato in gestione separata". Nella sezione "Gestione separata" dovrà essere inserito il codice fi scale del soggetto che trasmette telematicamente il flusso relativo ai redditi di lavoro dipendente barrando la casella "Dipendente".

- CASO B: il sostituto decide di effettuare invii separati senza avvalersi di un altro soggetto incaricato.<br>INVIO 1: all'interno della sezione "Quadri compilati e ritenute operate" dovrà essere trasmesso il flusso delle rite su redditi di lavoro dipendente, barrando la casella "Dipendente" e nella sezione "Gestione separata" dovrà essere barrata la casella "Sostituto" e la casella "Autonomo".<br>INVIO 2: all'interno della sezione "Quadri compilati e ritenute operate" dovrà essere trasmesso il flusso delle ritenute
- su redditi di lavoro autonomo, barrando la casella "Autonomo" e nella sezione "Gestione separata" dovrà essere barrata la casella "Sostituto" e la casella "Dipendente".

CASO C: Il sostituto decide di inviare il flusso delle ritenute su redditi di lavoro dipendente e opti per l'invio tramite intermediario del flusso relativo ai redditi di lavoro autonomo.

- INVIO 1: all'interno della sezione "Quadri compilati e ritenute operate" dovrà essere trasmesso il flusso delle ritenute<br>su redditi di lavoro dipendente, barrando la casella "Dipendente" e nella sezione "Gestione separata" essere inserito il codice fiscale del soggetto che trasmette telematicamente il flusso relativo ai redditi di lavoro autonomo barrando la casella "Autonomo".
- INVIO 2: all'interno della sezione "Quadri compilati e ritenute operate" dovrà essere trasmesso il flusso delle ritenute su redditi di lavoro autonomo, barrando la casella "Autonomo" e dovrà essere barrata la casella "Incaricato in gestione separata"; nella sezione "Gestione separata" dovrà essere barrata la casella "Sostituto" e la casella "Dipendente".

#### ATTENZIONE Nel caso di invio separato del modello in presenza del flusso "autonomo", il flusso "locazioni" va necessariamente unito a quello "autonomo".

Pertanto nel caso di un sostituto che abbia effettuato ritenute su redditi di lavoro dipendente, lavoro autonomo e locazioni brevi il modello 770 può essere inviato in un unico flusso ovvero nel caso in invio separato con due flussi: INVIO 1: Dipendente

INVIO 2: Autonomo e Locazioni

Il sostituto non può inviare un flusso Dipendente e Locazioni e altro invio con solo flusso Autonomo, né può inviare un flusso Dipendente e Autonomo e altro invio con solo flusso Locazioni.

Nel caso in cui il sostituto non abbia operato ritenute su redditi di lavoro Autonomo il modello 770 può essere inviato in un unico flusso ovvero nel caso di invio separato con due flussi:

INVIO 1: Locazioni<br>INVIO 2: Dipendente

La tipologia "altre ritenute" comprende le ritenute sui pignoramenti e le ritenute sulle indennità di esproprio.

ATTENZIONE Nel caso di invio separato del modello, il flusso "altre ritenute" va necessariamente unito ad uno dei tre flussi principali: "dipendente", "autonomo" e "capitale"

Per l'utilizzo degli eventuali crediti i sostituti potranno avvalersi dei codici tributo del flusso principale:

C.t. 6781 se il flusso "altre ritenute" viene inviato insieme con il flusso "dipendente";<br>C.t. 6782 se il flusso "altre ritenute" viene inviato insieme con il flusso "autonomo";

C.t. 6783 se il flusso "altre ritenute" viene inviato insieme con il flusso "capitale".

Il campo "Casi di non trasmissione dei prospetti ST, SV e/o SX" presente in questa sezione deve essere compilato per indicare le situazioni nelle quali il sostituto può non allegare i prospetti ST, SV e/o SX al modello 770. In particolare in dicare:

1 nel caso di amministrazioni dello Stato, comprese quelle con ordinamento autonomo, che non sono obbligate alla compilazione dei prospetti ST, SV e SX come specificato nella risoluzione n. 95 del 2017;

2 nel caso di sostituto che non abbia operato ritenute relative al periodo di imposta 2022 e che quindi non è obbligato alla compilazione dei prospetti ST e SV.

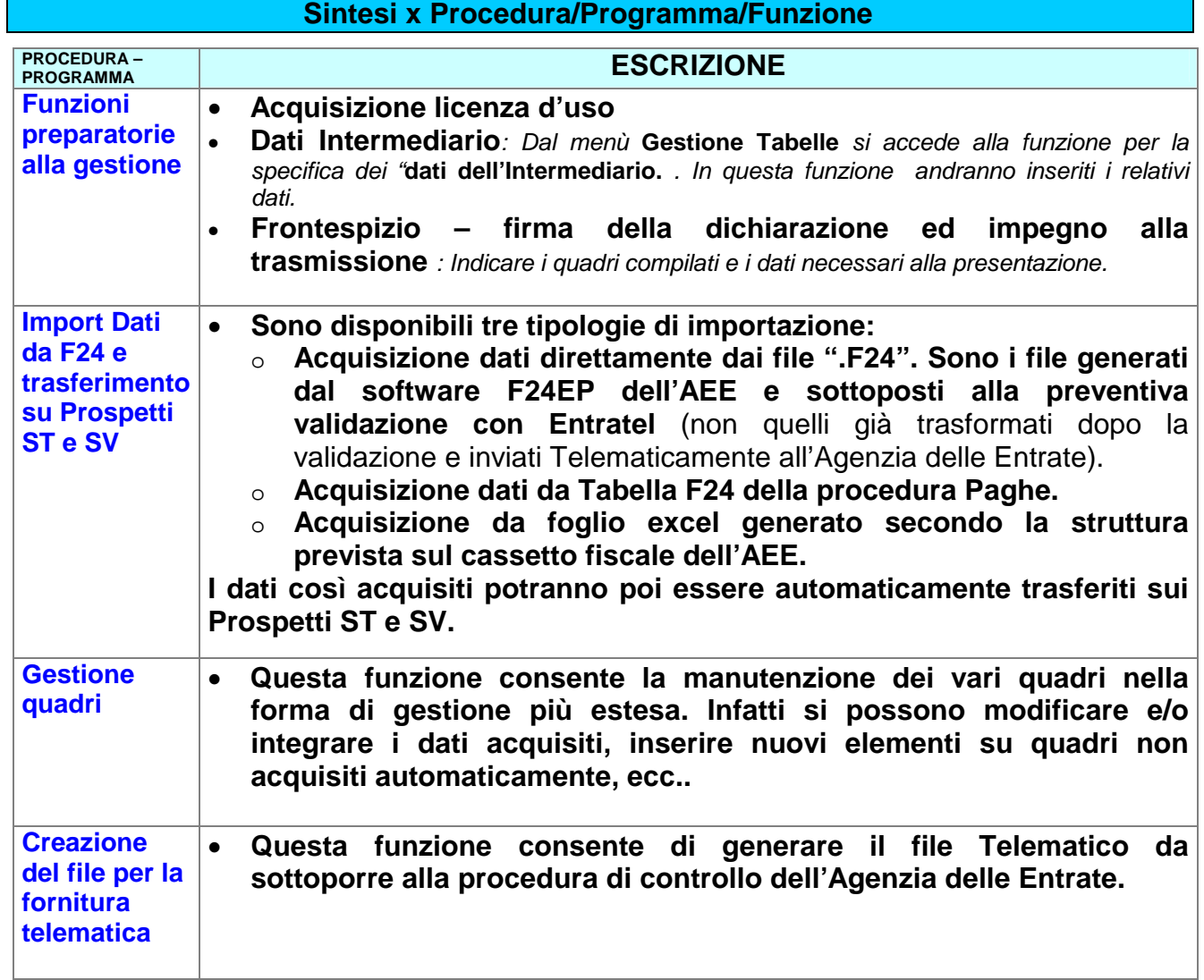

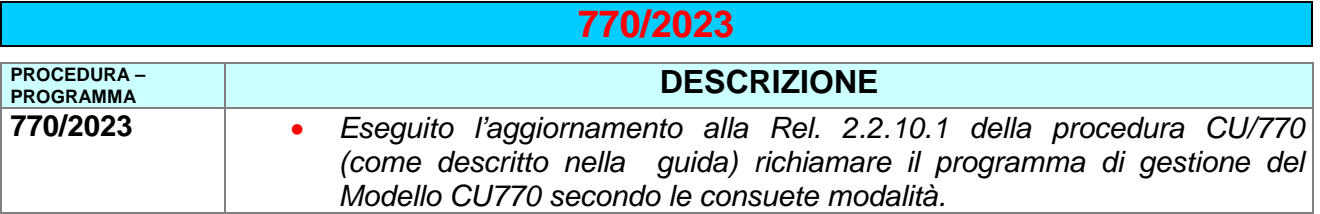

Sarà presentata la seguente maschera video:

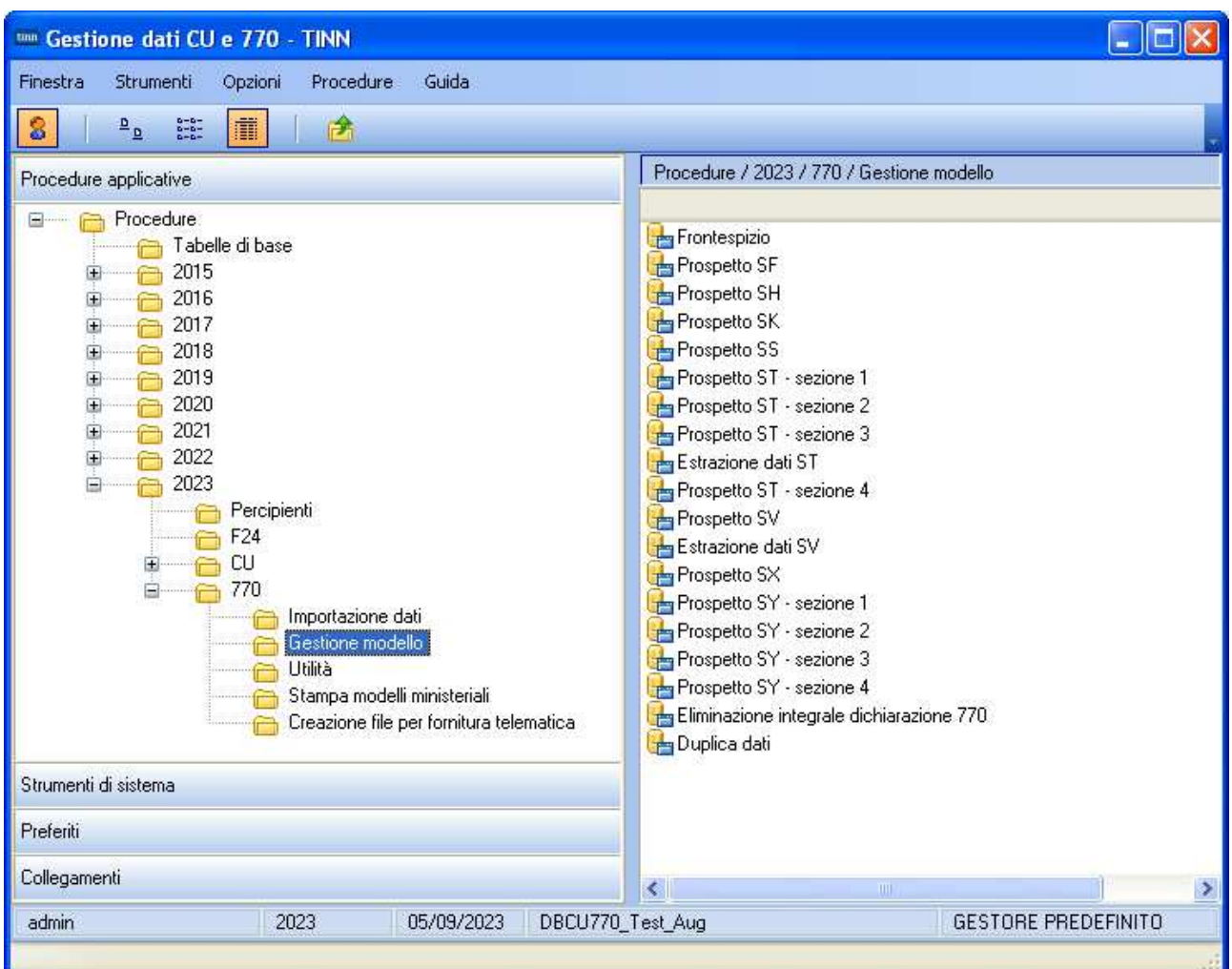

## **Inserimento della licenza d'uso 770/2023**

## Questa funzione è presente nel menù:

 $\triangleright$  Tabelle di base

Con la dicitura:

## **Enti**

## o **Azioni Richieste**

 $\checkmark$  Inserire/controllare i dati dell'Ente acquisendo in automatico la licenza d'uso.

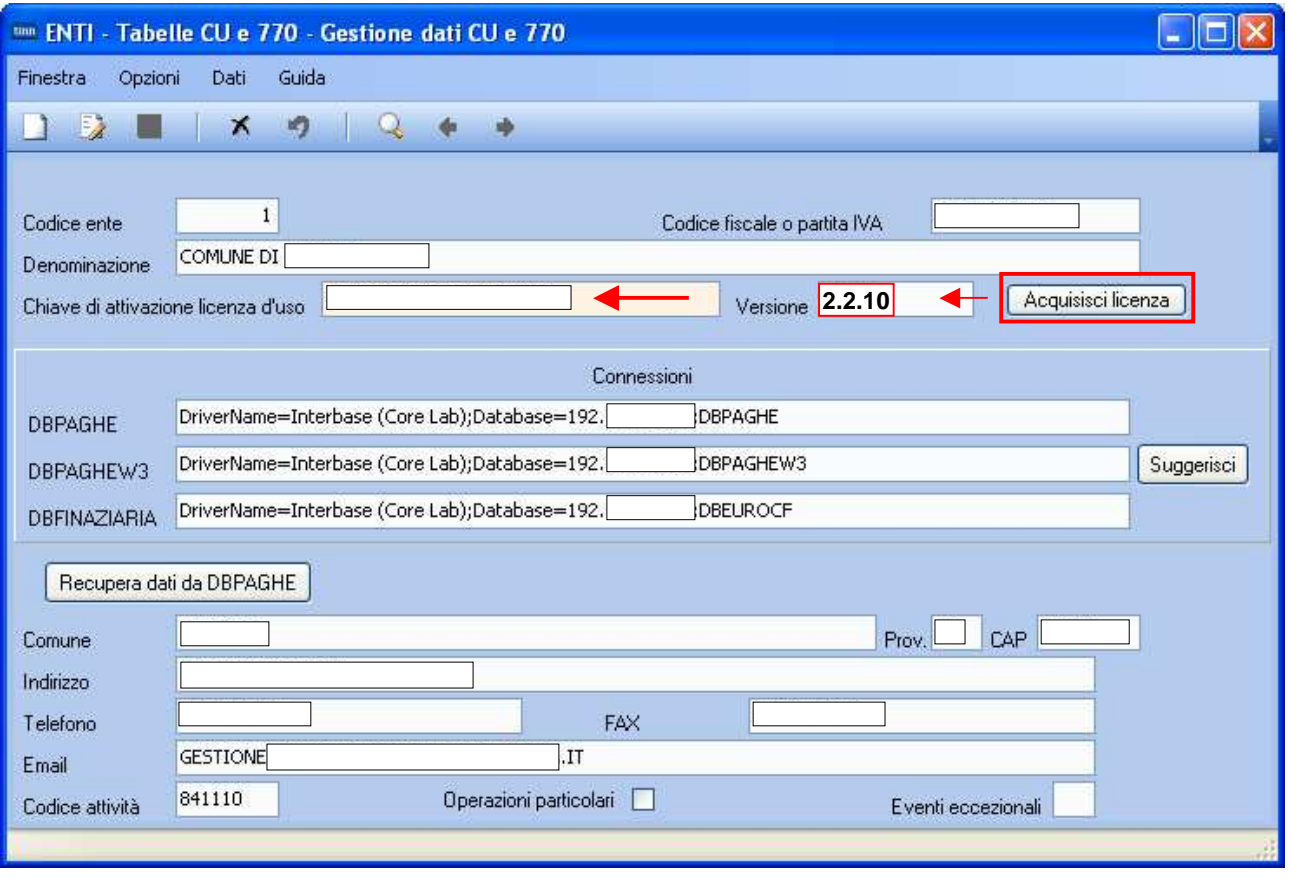

## **Campo DESCRIZIONE**

Gli utenti che hanno già elaborato la CU troveranno queste informazioni già presenti. Si tratterà quindi di eseguire solo l'acquisizione della nuova Licenza d'Uso cliccando sul bottone: **Acquisisci licenza** 

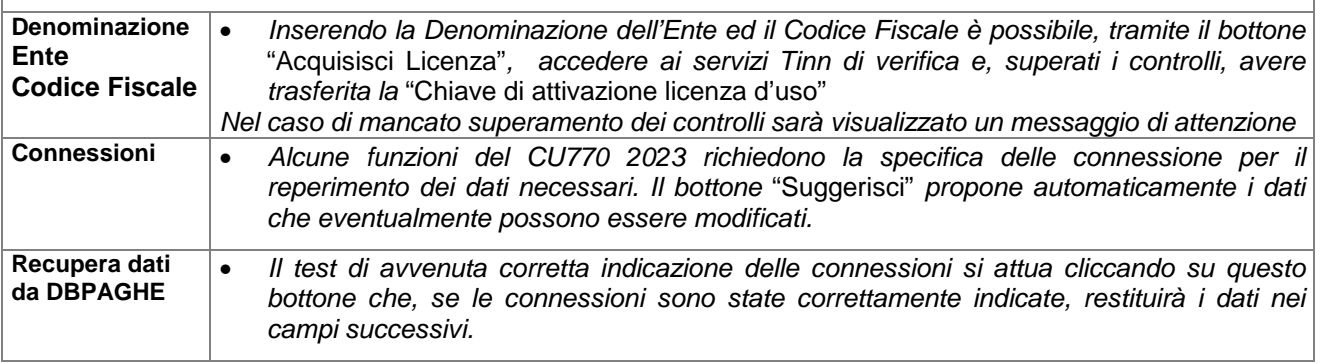

## **Menù Principale Procedura Modello 770/2023**

## **W** ATTENZIONE 1 !!

Il prospetto ST, come lo scorso anno, è diviso in 4 Sezioni ma solo le prime 3 sono di interesse per gli Enti destinatari della procedura TINN CU770.

## **Riepilogo:**

- ▶ Prospetto ST Sezione I: ERARIO
- ▶ Prospetto ST Sezione II: ADDIZIONALE REGIONALE
- Prospetto ST Sezione III: Ritenute su REDDITI di CAPITALE
- Prospetto ST Sezione IV: Imposta sostitutiva di cui agli art.6 e 7 Dlgs 461/97….
- Prospetto SV: TRATTENUTE di ADDIZIONALI COMUNALI all'IRPEF

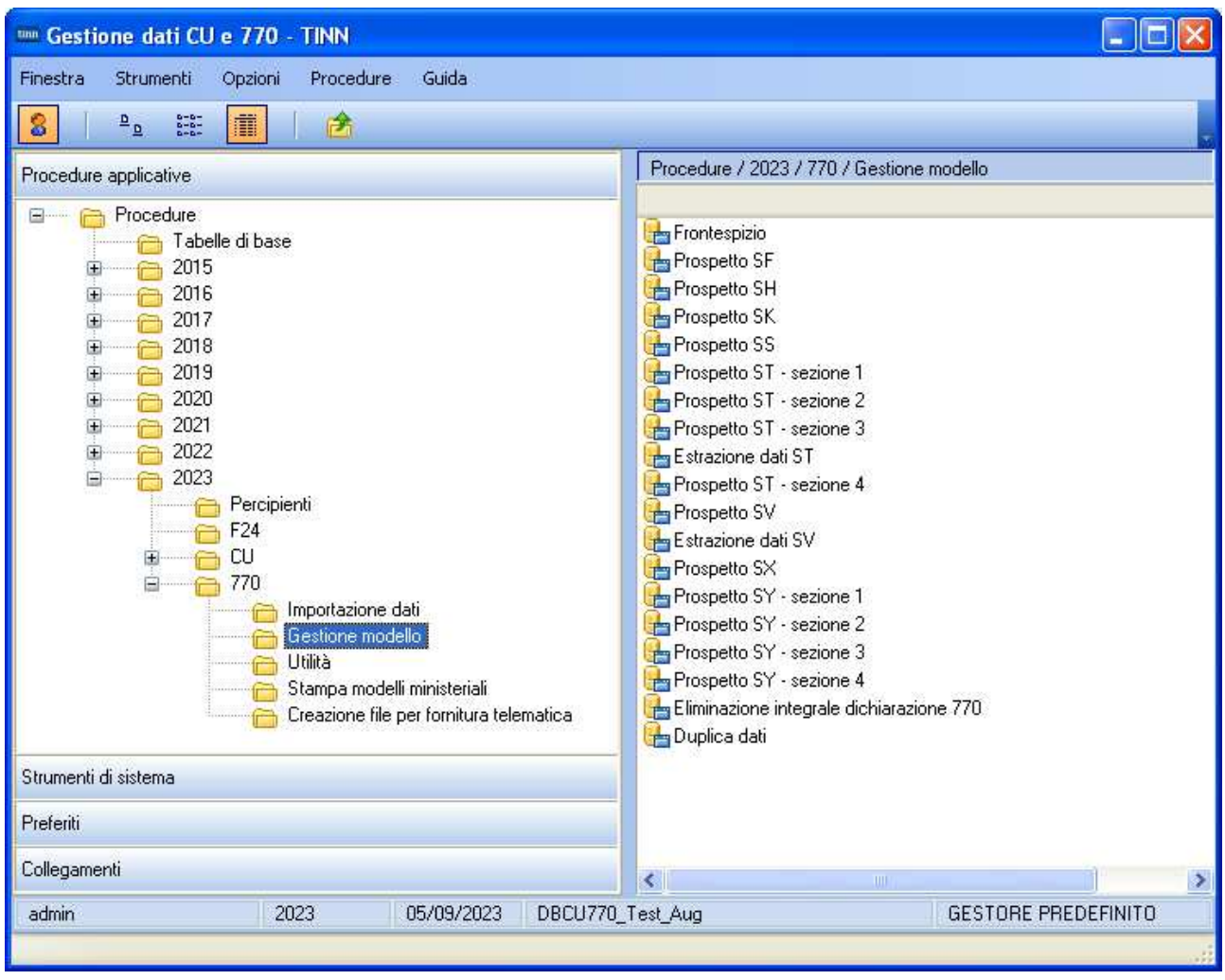

## Funzioni preparatorie alla gestione: **Intermediari**

## Questa funzione è presente nel menù:

 $\triangleright$  Tabelle di base

Con la dicitura:

## **Intermediari**

## o **Azioni Richieste**

Controllare i dati dell'intermediario già utilizzati per la CU.

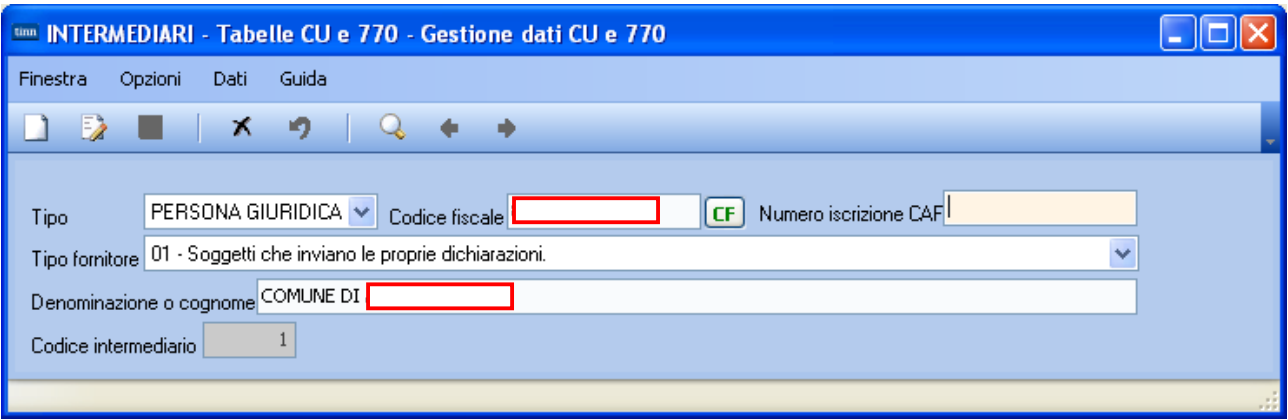

## 3.2 Visto di conformità ed impegno alla presentazione telematica

I seguenti codici fiscali:

- Codice fiscale dell'incaricato (campo 127 del record B)  $\bullet$
- Codice fiscale del responsabile del C.A.F. (campo 132 del record B)  $\bullet$
- Codice fiscale del C.A.F (campo 133 del record B)  $\bullet$
- Codice fiscale del professionista (campo 134 del record B)

devono essere registrati in Anagrafe Tributaria. La non registrazione comporta lo scarto della dichiarazione in fase di accettazione.

Se la sezione "Visto di conformità" risulta compilata (uno dei campi 132, 133, 134 del record B impostato) ed il Codice fiscale dell'incaricato (campo 127 del record B) non è numerico (CF di persona física), il codice fiscale dell'incaricato (campo 127 del record B) deve essere uguale al codice fiscale del professionista (campo 134 del record B). La non conformità ai controlli sopra descritti comporta una semplice segnalazione di warning, che non determina lo scarto della dichiarazione.

## Funzioni preparatorie alla gestione: **Frontespizio** (1 di 5)

Questa funzione è presente nel menù:

 $> 770$ 

o Gestione modello

Con la dicitura:

## **Frontespizio**

## o **Azioni Richieste**

- $\checkmark$  Completare i dati dell'intermediario oltre quelli già utilizzati per la CU:
	- in **Nero** sono i campi recuperati dalla CU
	- **in Rosso** sono evidenziati i campi da integrare.

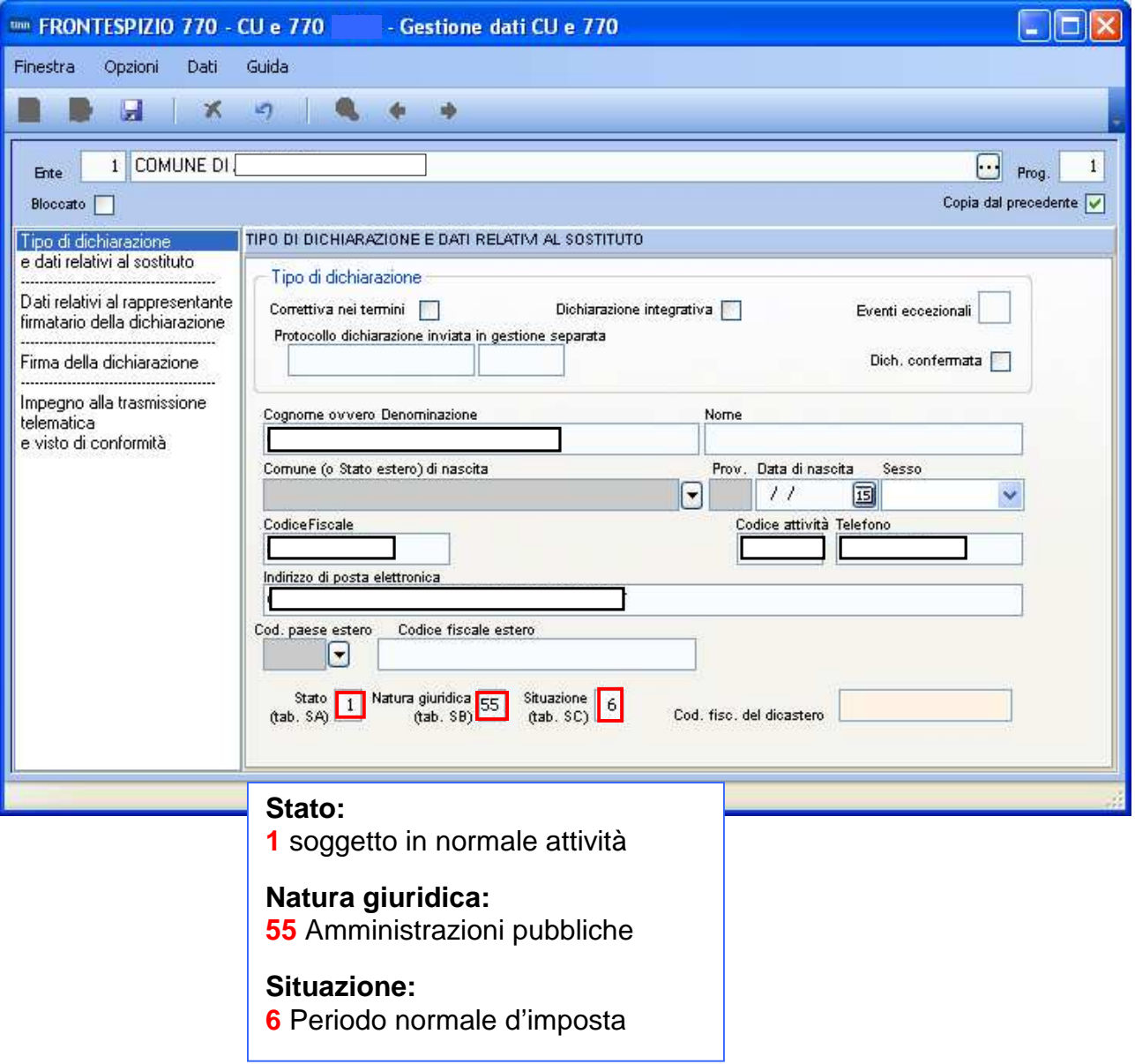

## Funzioni preparatorie alla gestione: **Frontespizio** (2 di 5)

## o **Azioni Richieste**

Completare i dati dell'intermediario oltre quelli già utilizzati per la CU:

- **in Nero** sono i campi recuperati dalla CU
- **in Rosso** sono evidenziati i campi da integrare.

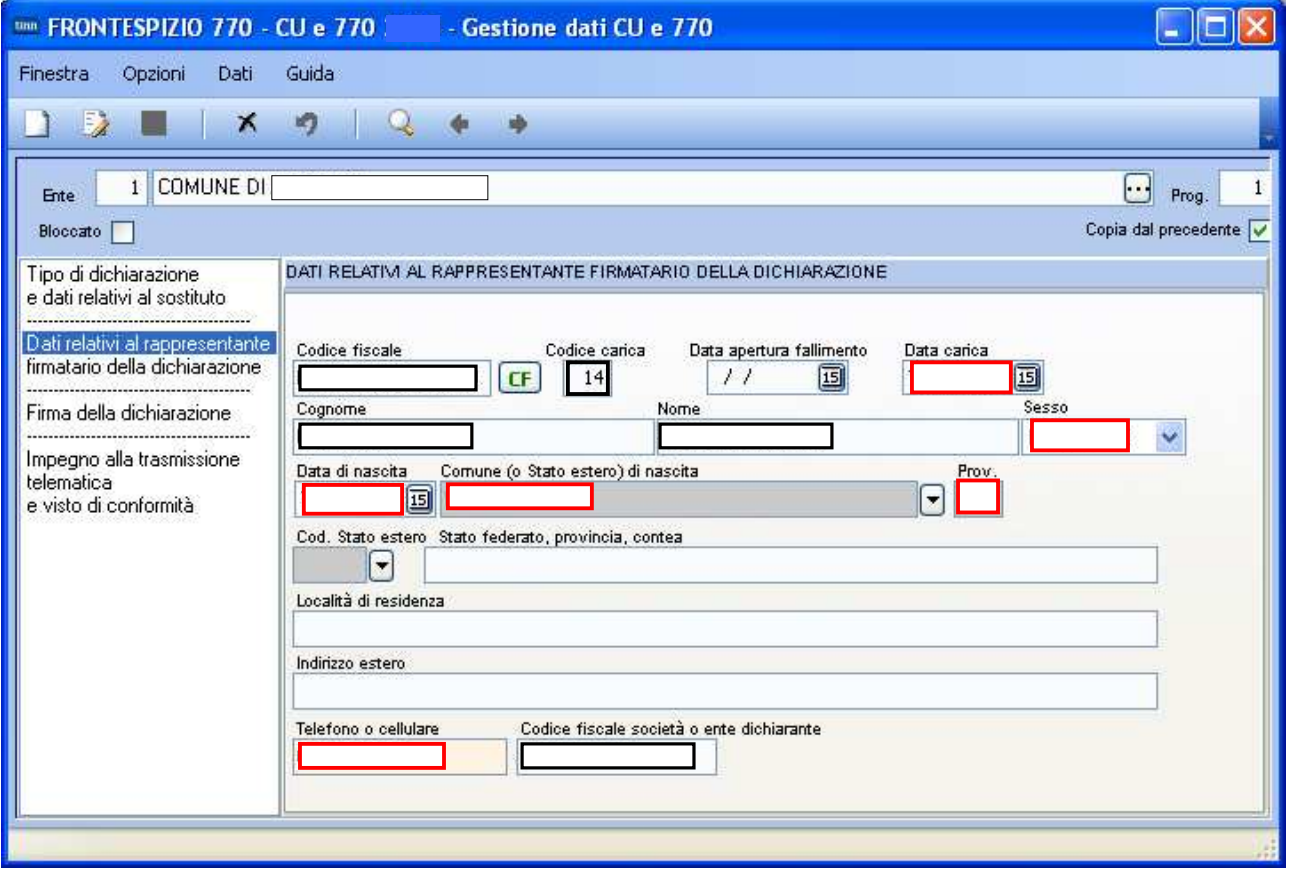

## **Codice carica:**

- **1** Rappresentante legale, negoziale o di fatto, socio amministratore
- **…. 14** Soggetto che sottoscrive la dichiarazione per conto di una pubblica amministrazione

## Funzioni preparatorie alla gestione: **Frontespizio** (3 di 5)

#### o **Azioni Richieste**

#### $\checkmark$  Completare i dati dell'intermediario oltre quelli già utilizzati per la CU:

- in **Nero** sono i campi recuperati dalla CU
- in **Rosso** sono evidenziati i campi da integrare.

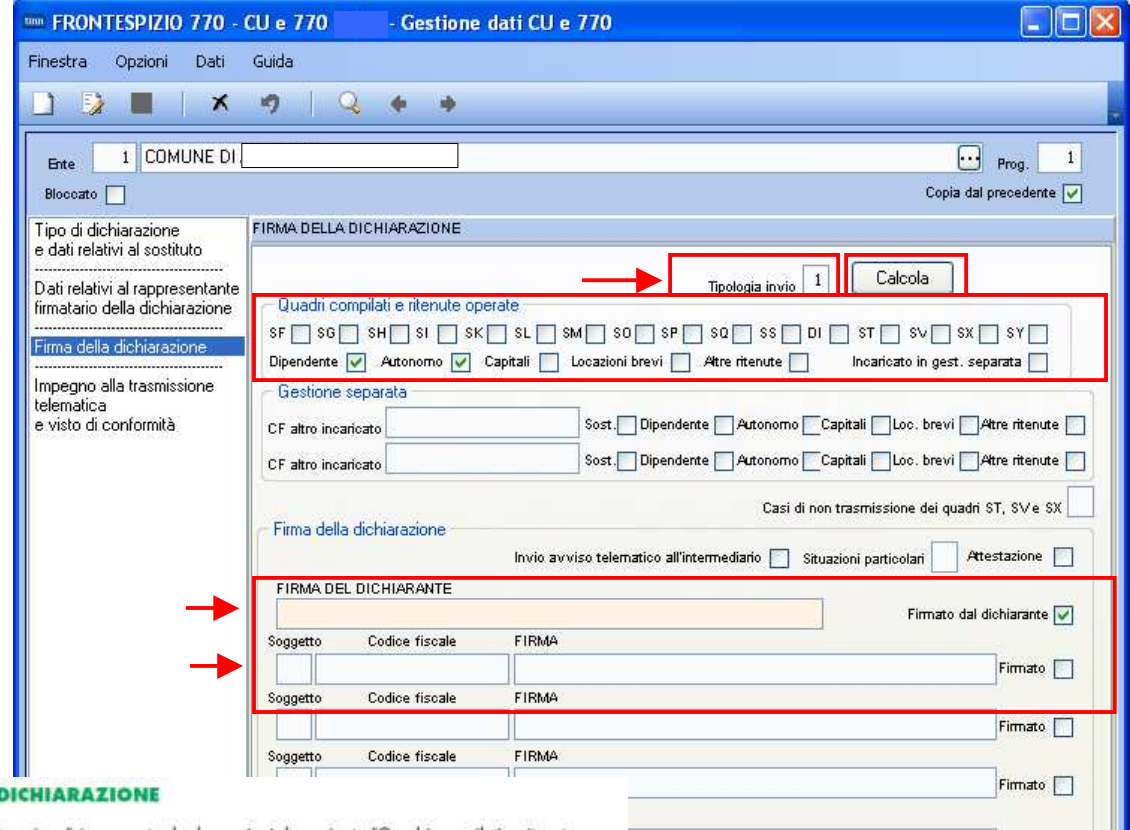

## **5.4 REDAZIONE DELLA I**

- Il riguadro "Redazione della dichiarazione" è composto da due sezioni denominate "Quadri compilati e ritenute ope-
- rative de l'estione separata".<br>Nel riquadro "Redazione della dichiarazione" è presente il campo <mark>Tipologia invio"</mark> che deve essere compilato per in-<br>Mel riquadro "Redazione della dichiarazione" è presente il campo <mark>Tipolog</mark>
	- separatamente in più flussi ovvero in un unico flusso. In particolare indicare:<br>1 nel caso in cui il sostituto opti per trasmettere un unico flusso contenente i dati riferiti ai diversi redditi gestiti nel mo-<br>1 nel ca breve e redditi diversi);
	- e de caso in cui il sostituto opti per inviare separatamente i dati relativi ai diversi redditi gestiti nel modello 770/2023<br>(redditi di lavoro dipendente, redditi di lavoro autonomo, redditi di capitale, redditi di locazi versi). Il sostituto può effettuare invii separati anche senza avvalersi di un altro soggetto incaricato

La sezione "Quadri compilati e ritenute operate" deve essere utilizzata per indicare i quadri che compongono la dichiarazione, barrando le relative caselle inditazione, parramabre relative caselle.<br>Inoltre dovranno essere sempre compilate le caselle relative alle ritenute operate, indicando il flusso che viene trasmesso

con la presente dichiarazione contenente i dati riferiti ai diversi redditi gestiti in esso:<br>• "Dipendente" qualora siano state operate ritenute su redditi di lavoro dipendente e assimilati;<br>• "Autonomo" qualora siano stat

## ruzioni per la compilazione Modello 770/2023

• "Capitale" qualora siano state operate ritenute su dividendi, proventi e redditi di capitale, ricomprendendo le ritenute su pagamenti relativi a bonifici disposti per il recupero del patrimonio edilizio e per interventi munque dovute per effetto di acquisizioni coattive conseguenti ad occupazioni d'urgenza.

Ad esempio nel caso in cui il sostituto debba trasmettere con la presente dichiarazione i dati relativi a redditi di lavoro<br>dipendente ed i dati relativi ai redditi di lavoro autonomo dovrà barrare le caselle "Dipendente"

La casella "Incaricato in gestione separata" va barrata dall'intermediario di cui all'art. 3, comma 3 del D.P.R. 22 luglio<br>1998, n. 322 qualora il sostituto abbia aderito alla gestione separata e si sia avvalso del suo aus

La sezione "Gestione separata" deve essere compilata qualora il sostituto si voglia avvalere della facoltà di trasmettere<br>i dati separatamente in più flussi ed abbia indicato il codice "2" nella casella "Tipologia invio".

ATTENZIONE l'invio del modello 770 può essere effettuato con un massimo di tre flussi, che devono ricomprendere<br>dere complessivamente le cinque tipologie di ritenute individuate.

Firmato

Firmato

## Funzioni preparatorie alla gestione: **Frontespizio** (4 di 5)

## **Specifiche su alcuni quadri compilati e ritenute operate.**

Di seguito si propongono le modalità di identificazione delle "Tipologie di Ritenute Operate" per alcune potenziali casistiche applicabili nel comparto Funzioni Locali oltre quelle ovvie relativamente a Quadro Dipendente e Quadro Autonomo.

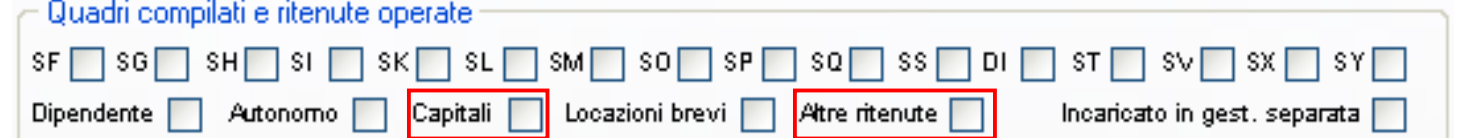

<sup>•</sup> Capitali | | | L'indicazione di compilazione di questa "Tipologia di Ritenute Operate" è in stretta relazione alla movimentazione dei quadri "**SF .., Contributi degli enti pubblici e privati"**, "**SH Redditi di capitale, premi e vincite…"** che ovviamente dovranno essere compilati e barrati. La movimentazione di questi quadri nel comparto Funzioni Locali è prevalentemente, se non esclusivamente, associato all'erogazione dei "Contributi alle associazioni…", e a "Premi e Vincite" con le associate rispettive ritenute:

- **106E**: RITENUTE SUI CONTRIBUTI CORRISPOSTI ALLE IMPRESE ART. 28 D.P.R. 600/73
- **107E**: ALTRE RITENUTE ALLA FONTE

che di conseguenza dovranno essere codificate come da sottostanti videate:

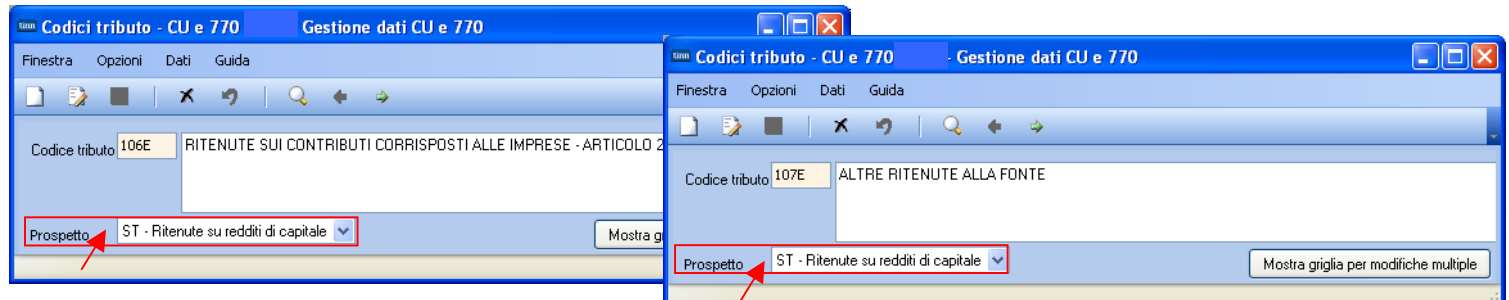

ettre ritenute  $\Box$ : L'indicazione di compilazione di questa "Tipologia di Ritenute Operate" è in stretta relazione alla movimentazione già avvenuta delle specifiche sezioni della Certificazione Unica (e non di quadri del modello 770). I Codici Tributi interessati sono:

- **105E**: RITENUTE SULLE INDENNITA' DI ESPROPRIO, OCCUPAZIONE, ETC. ART.11, L. 413/91
- **112E**: RITENUTA OPERATA A TITOLO DI ACCONTO IRPEF DOVUTA DAL CREDITORE PIGNORATIZIO, SU SOMME LIQUIDATE A SEGUITO DI PROCEDURE DI PIGNORAMENTO PRESSO TERZI -ART. 21, C. 15. LEGGE N. 449/97, COME MODIF. DALL'ART.15, C. 2 ,DL N. 78/09

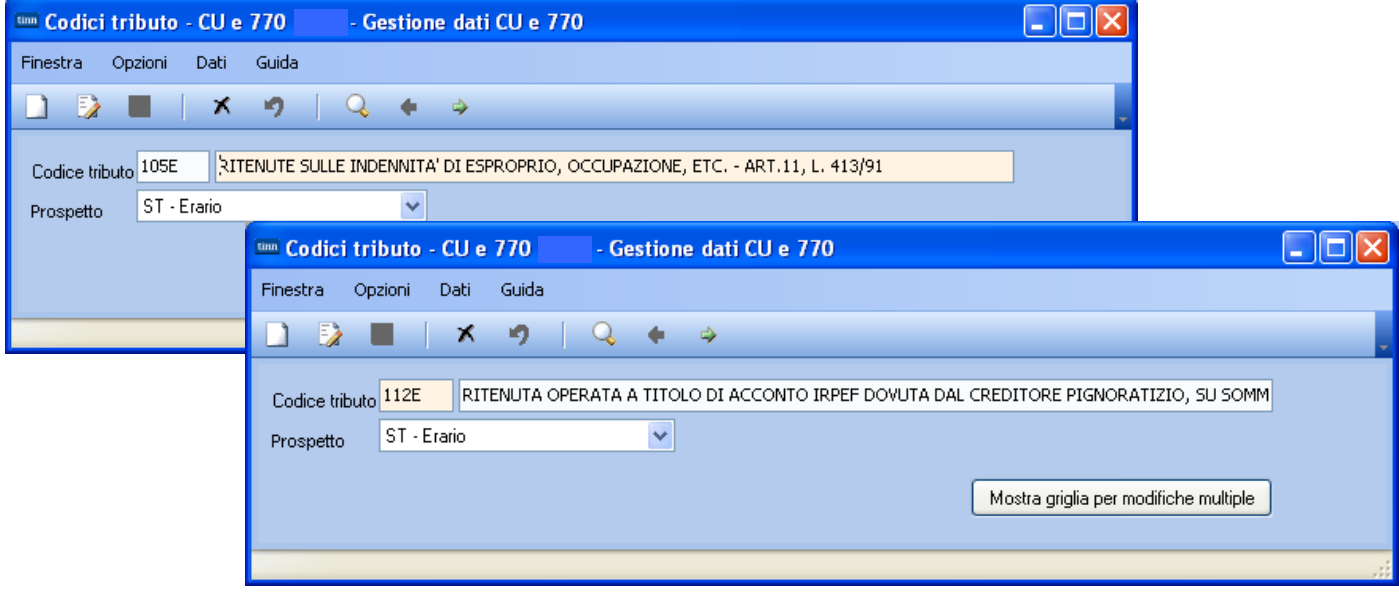

Funzioni preparatorie alla gestione: **Frontespizio** (5 di 5)

## o **Azioni Richieste**

Completare i dati dell'intermediario oltre quelli già utilizzati per la CU:

- in **Nero** sono i campi recuperati dalla CU
- **in Rosso** sono evidenziati i campi da integrare.

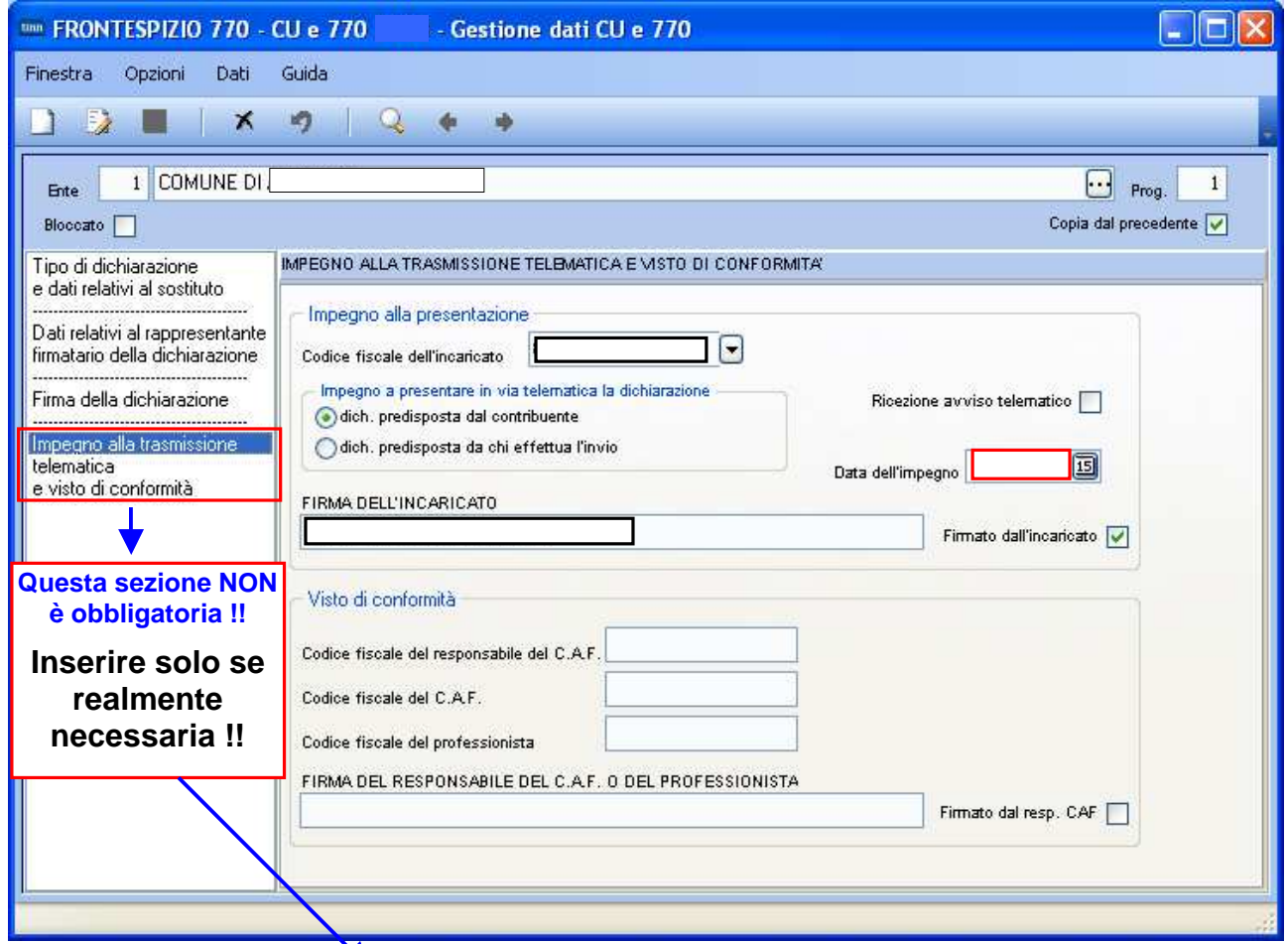

#### 3.2 Visto di conformità ed impegno alla presentazione telematica

I seguenti codici fiscali:

- Codice fiscale dell'incaricato (campo 127 del record B)
- Codice fiscale del responsabile del C.A.F. (campo 132 del record B)
- Codice fiscale del C.A.F (campo 133 del record B)
- Codice fiscale del professionista (campo 134 del record B)

devono essere registrati in Anagrafe Tributaria. La non registrazione comporta lo scarto della dichiarazione in fase di accettazione.

Se la sezione "Visto di conformità" risulta compilata (uno dei campi 132, 133, 134 del record B impostato) ed il Codice fiscale dell'incaricato (campo 127 del record B) non è numerico (CF di persona fisica), il codice fiscale dell'incaricato (campo 127 del record B) deve essere uguale al codice fiscale del professionista (campo 134 del record B). La non conformità ai controlli sopra descritti comporta una semplice segnalazione di warning, che non determina lo scarto della dichiarazione.

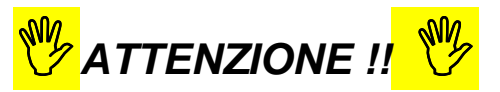

**Ad ogni frontespizio è strettamente collegata tutta le gestione dei dati ad esso associata !!. Infatti le successive funzioni di gestione richiederanno sempre l'indicazione del numero di frontespizio su cui operare !!.** 

**Si conferma quindi la stessa metodologia di lavoro già applicata per la gestione della CU.** 

## **Importazione e trattamento Dati file Telematici F24** Import da file F24 (1 di 2 )

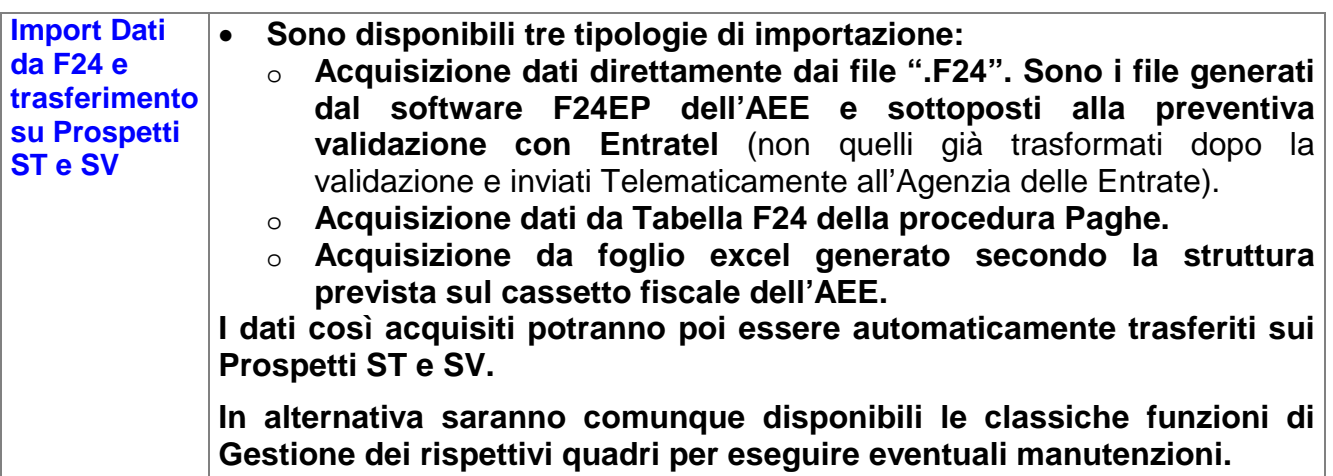

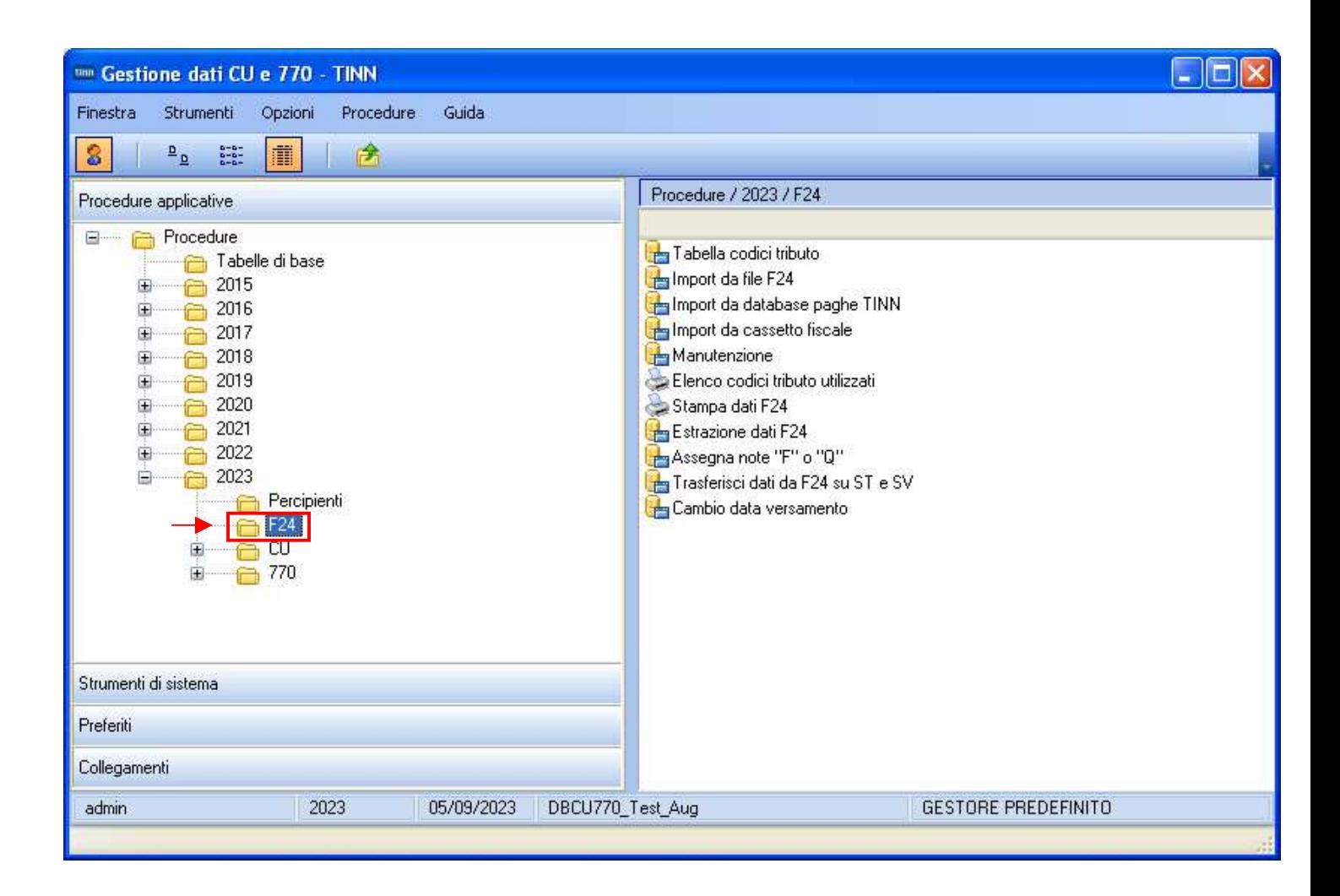

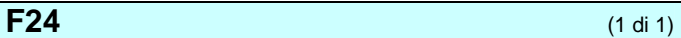

## Funzioni presenti nel menù:

 $\geq 2023$ 

o F24

#### o **Azioni Richieste**

 $\checkmark$  Sono disponibili più funzioni di importazione dati F24 in modo da poter procedere con la successiva automatica compilazione dei quadri ST/SV ed eseguire ulteriori controlli e quadrature.

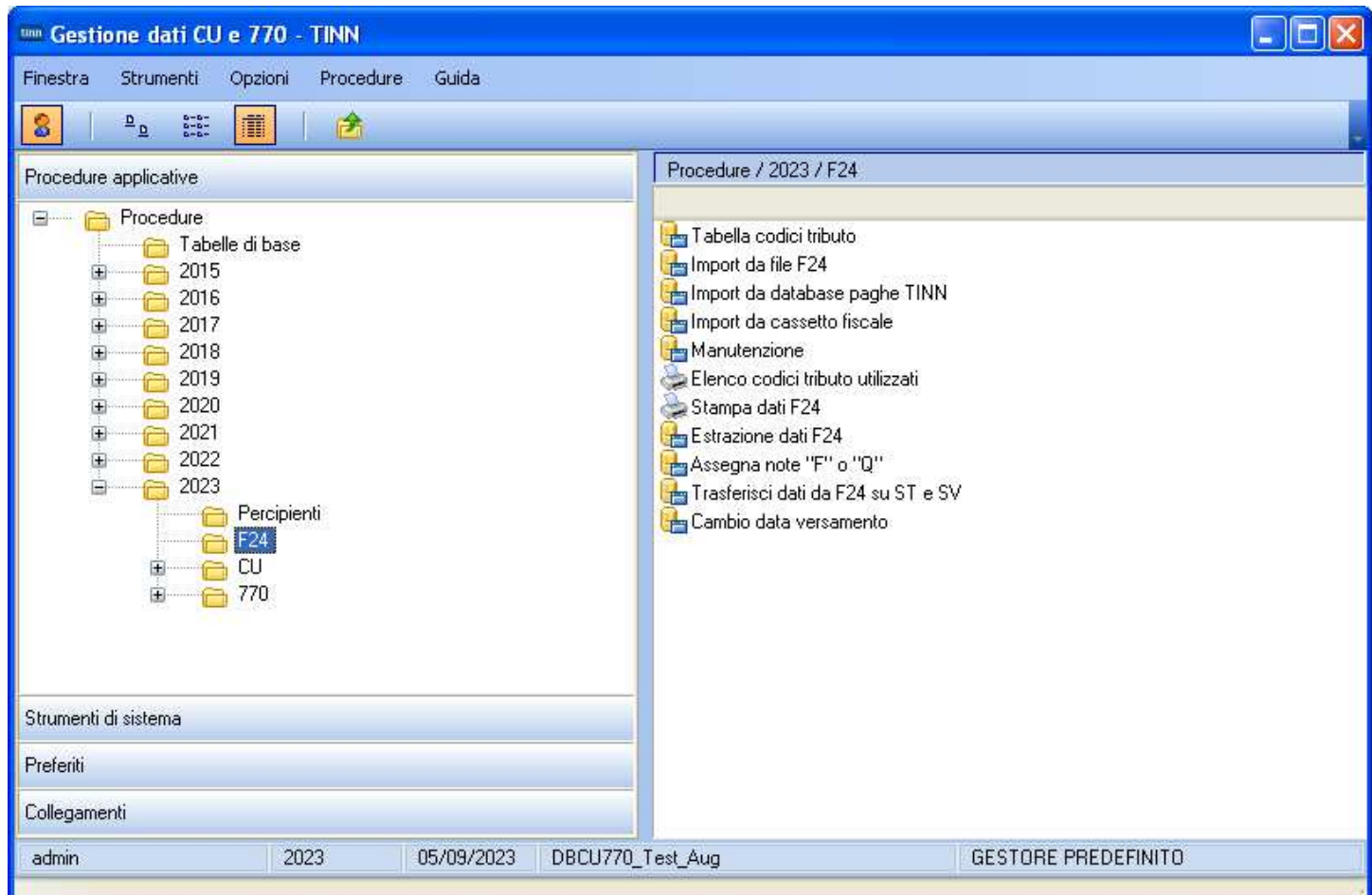

## **Importazione e trattamento Dati file Telematici F24** Import da file F24 (1 di 2 )

Lo scopo di queste funzioni è di poter:

- acquisire, controllare ed eventualmente manutenere i dati dai file "F24 ufficiali" sottoposti ai controlli con DeskTop Telematico dell'Agenzia delle Entrate, o, in mancanza di questi,
- reperire le informazioni disponibili dalle tabelle F24 della procedura Paghe, o
- Importare i file excel da "Cassetto Fiscale".

per poter generare in automatico i quadri ST e SV del prossimo modello 770/2022

Altrimenti, in ultima chance, saranno disponibili le classiche funzioni di Manutenzione dei rispettivi quadri, in modo da poter comunque gestire diversamente tutte le informazioni.

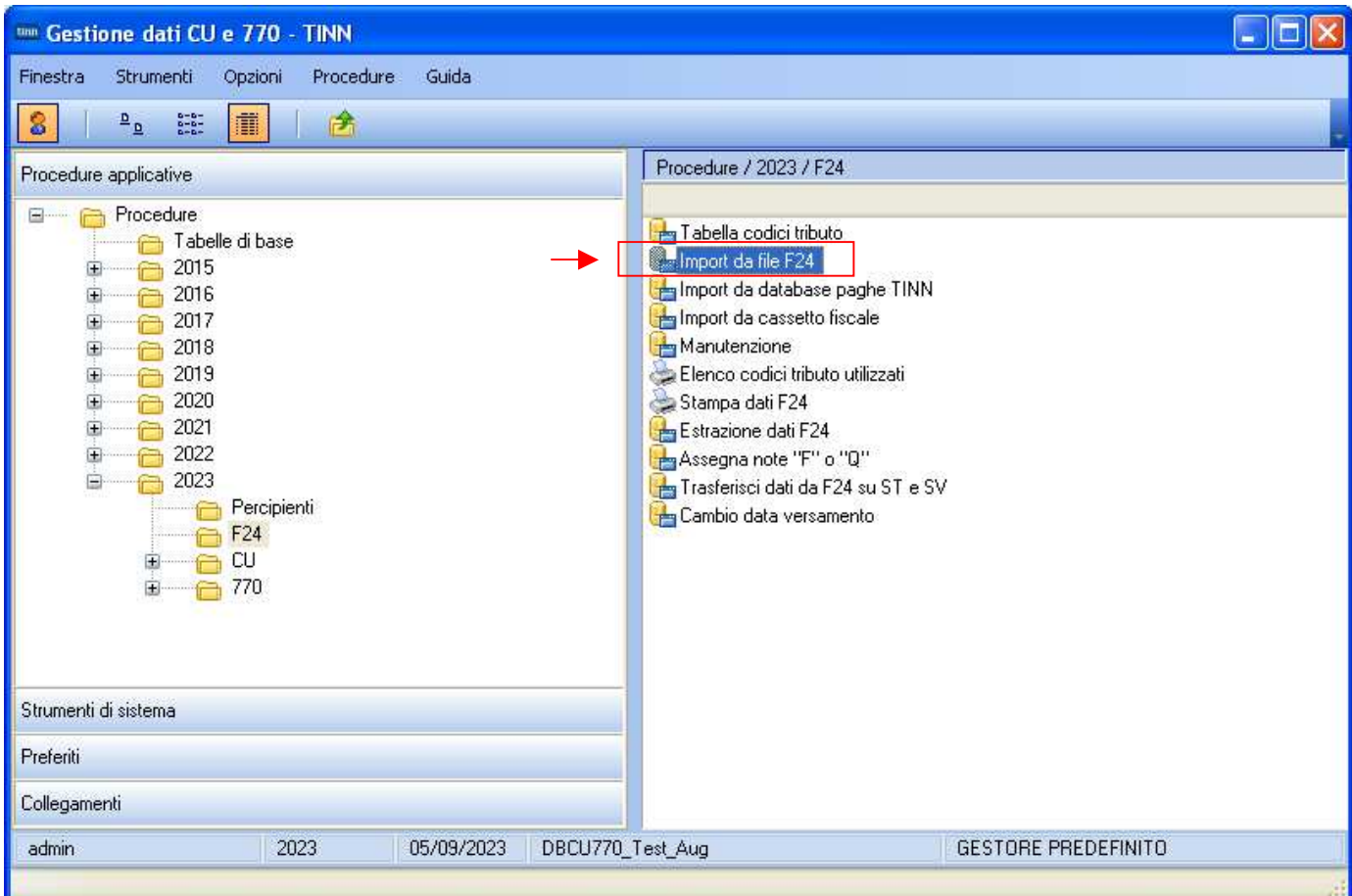

**Importazione dati da File F24 (1 di 1)** (1 di 1)

Questa funzione è presente nel menù:

 $\geq 2023$ 

o F24

Con la dicitura:

## **Importa da file F24**

## o **Implementazioni**

 $\checkmark$  La funzione consente l'importazione multipla e contemporanea di più file F24. La finestra si può estendere in lunghezza per avere a disposizione maggiore visuale.

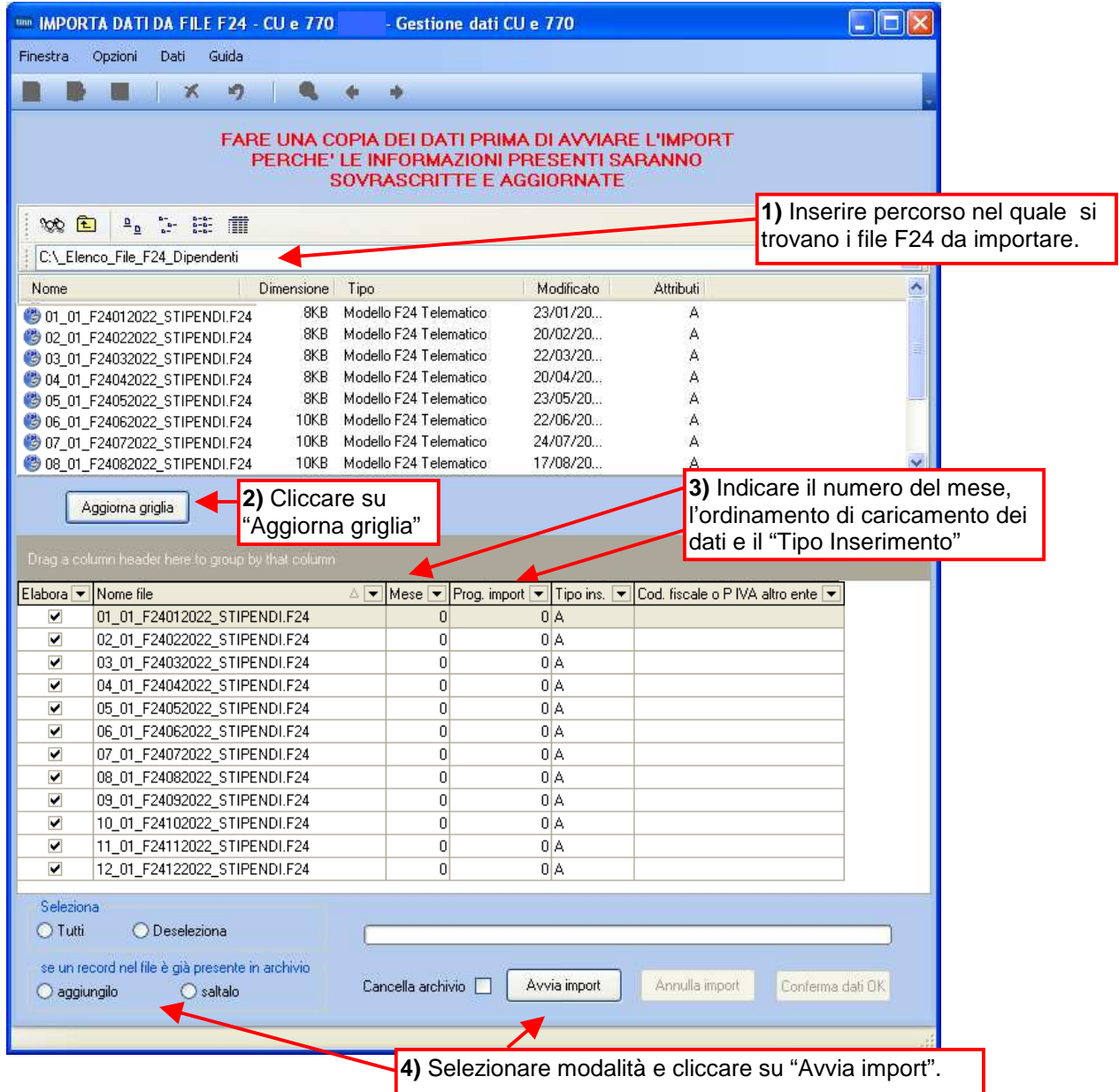

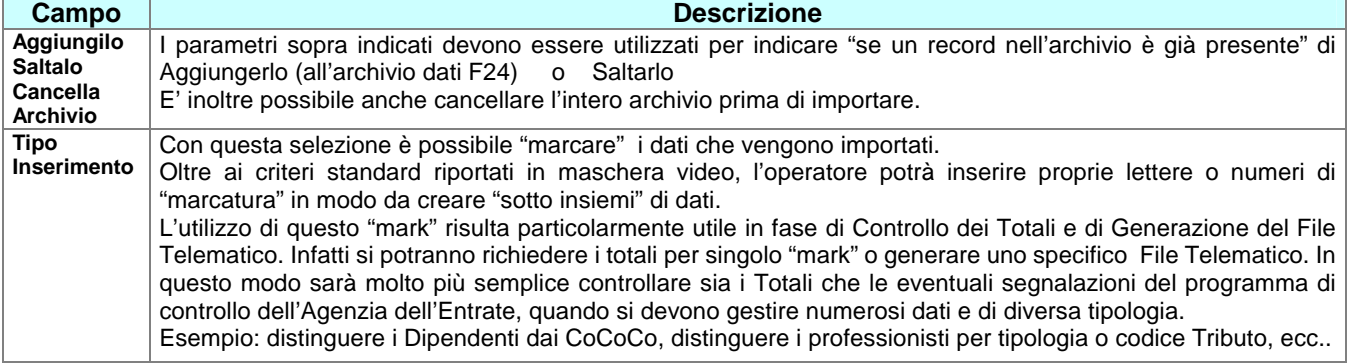

## **Importazione e trattamento Dati Tabelle F24 Procedura Paghe**  Import da Tabelle F24 Procedura Paghe (1 di 1)

da utilizzare SOLO nel caso che non siano disponibili i file telematici F24

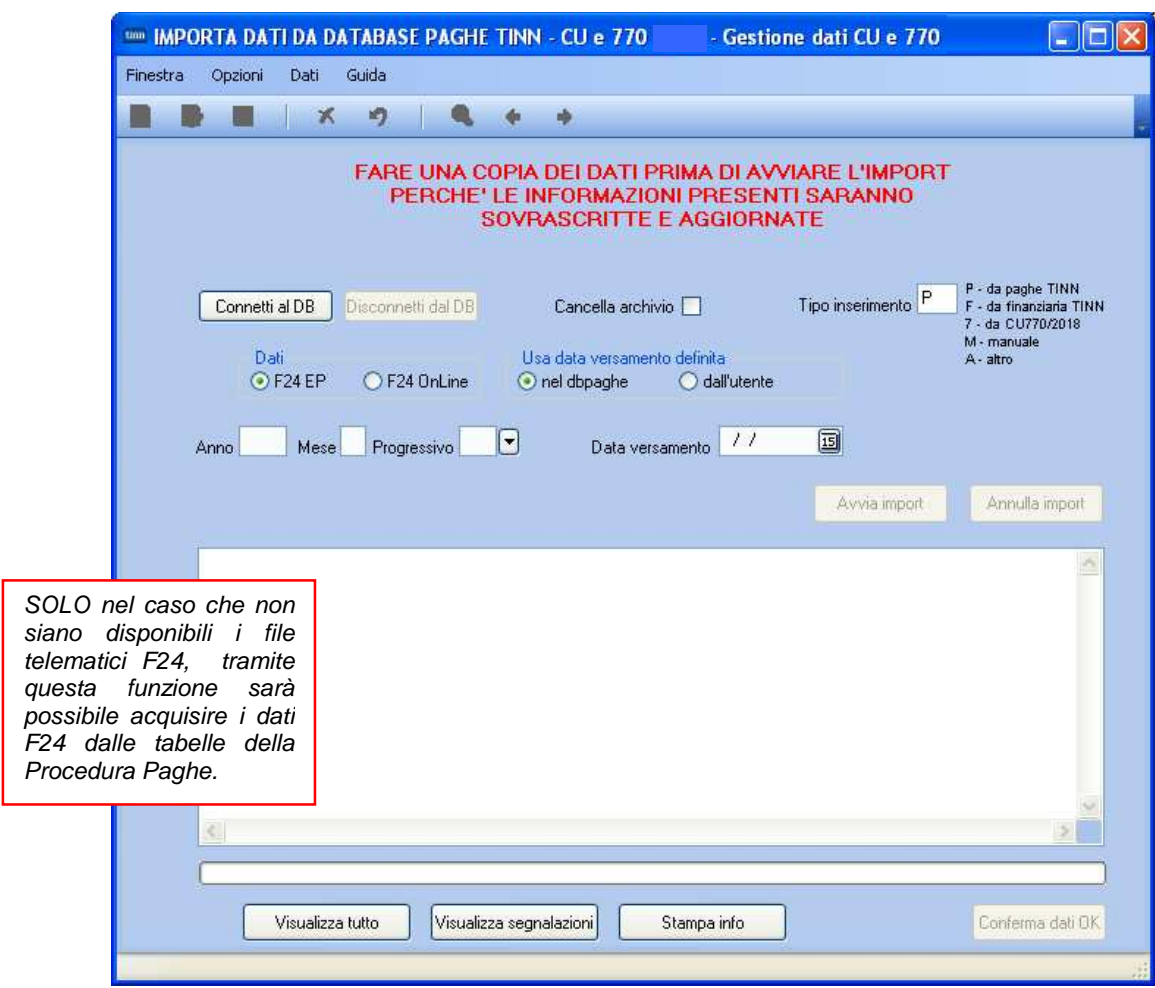

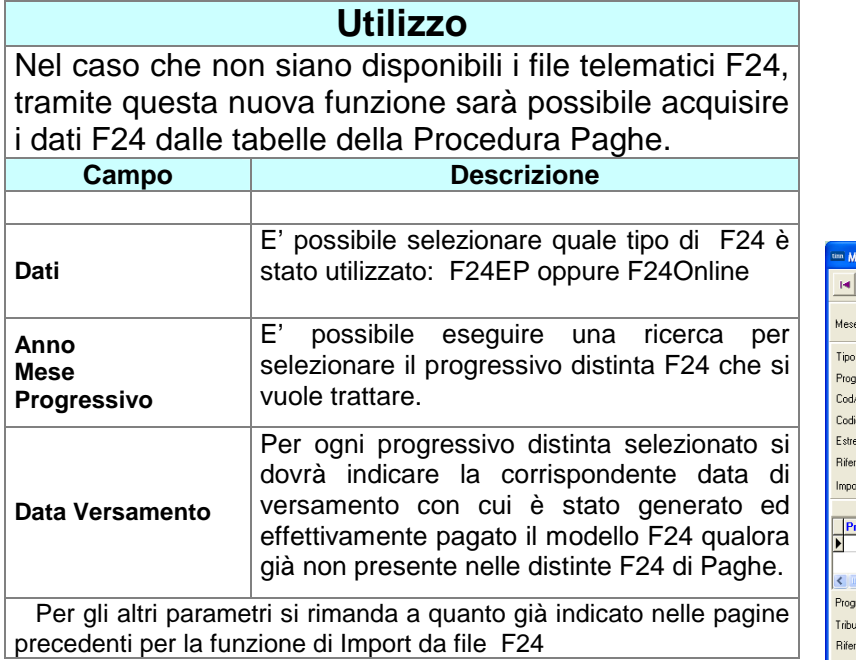

Eseguita l'importazione dei dati, ogni elemento importato presente nelle tabelle F24 della procedura Paghe, avrà l'indicatore "Aggiornato 770" attivo

![](_page_17_Picture_130.jpeg)

## **2023 – F24: Import da cassetto fiscale (1/2)**

Questa funzione è presente nel menù:

- $\geq 2023$ 
	- o F24

Con la dicitura:

## **Import da cassetto fiscale**

## o **Implementazioni:**

 $\checkmark$  I dati F24 possono essere importati anche da file "xls" che rispecchia le possibili modalità di acquisizione dati F24 da "cassetto fiscale".

## o **Azioni richieste:**

- $\checkmark$  il file ".xls" deve essere nel formato 97-2003
- non è garantito il funzionamento su sistemi operativi XP e/o con versioni di gestori file ".xls" troppo "datati".
- $\checkmark$  i codici tributo che sono solo numerici possono dare problemi in fase di import, vanno gestiti dentro excel anche riscrivendoli a mano se serve.
- devono essere presenti le seguenti colonne, non importa l'ordine, ma è determinante il rispetto assoluto della "Denominazione" senza alterazioni di spazi o caratteri speciali.

![](_page_18_Picture_155.jpeg)

![](_page_18_Picture_156.jpeg)

## **2023 – F24: Import da cassetto fiscale (2/2)**

## **Esempio sezione Erario (Prospetto ST-1)**

![](_page_19_Picture_32.jpeg)

**Esempio sezione Regioni (Prospetto ST-2)**

![](_page_19_Picture_33.jpeg)

## **Esempio sezione Enti Locati (Prospetto SV)**

![](_page_19_Picture_34.jpeg)

## **Importazione e trattamento Dati F24**  Manutenzione Dati da F24

![](_page_20_Picture_112.jpeg)

![](_page_20_Picture_113.jpeg)

essere riportati nei quadri ST e SV. (Esempio: codice Tributo 380E IRAP). In questo modo con le successive funzioni di stampa sarà possibile eseguire delle semplici funzioni di quadratura Totali fra i dati presenti nei File Telematici F24 ed i dati importati.

 **Importazione e trattamento Dati F24**  Manutenzione Dati da F24

![](_page_21_Picture_2.jpeg)

**Verificare se nelle CU 2023 Redditi 2022 è stato compilato il campo 395 che richiede l'esposizione dei codici tributo 1701 o 170E secondo le modalità indicate nelle istruzioni dell'AEE sotto sintetizzate.** 

**Pagina 64 delle Istruzioni dell'AEE Modello 770/2023** 

SX49-5: indicare l'ammontare del credito relativo al trattamento integrativo riconosciuto l'anno precedente e recuperato ratealmente nell'anno corrente dal sostituto d'imposta, da esporre come riversamento nella prima sezione del Quadro ST con i codici tributo 1701 e 170E, indicando la nota P nel campo 10.

L'importo corrisponde alla somma indicata nel campo 395 delle CU trasmesse

## **Pagina 45 delle Istruzioni dell'AEE Modello 770/2023**

Nota P campo 10: se il versamento si riferisce al trattamento integrativo, recuperato a rate nell'anno in corso (2022), ma pertinente l'anno precedente (2021);

![](_page_22_Picture_80.jpeg)

Questa funzione è necessaria per la corretta compilazione dei Quadri ST-1,ST-2..

![](_page_22_Picture_81.jpeg)

Per tutti quegli Enti che hanno in gestione dipendenti che devono restituire le "imposte sospese" in applicazione di specifici provvedimenti per eventi "calamitosi" è necessario eseguire questa funzione richiedendo anche l'Assegnazione della nota "F".

Stralcio delle Istruzioni al Modello 770/2023

se il versamento si riferisce a ritenute versate a seguito della ripresa della riscossione relative agli importi sospesi a causa degli eventi sismici verificativi nel Centro Italia nel 2016, come disposto dal comma 11 dall'articolo 48 del decreto-legge 17 ottobre 2016, n. 189 come modificato dal comma 2 dell'art. 8 decreto legge ottobre 2019, n. 123, convertito con la legge 12 dicembre 2019, n. 156;

# ATTENZIONE !!

La precedente Nota "Q" del 770/2022 Redditi 2021, **nel 770/2023 Redditi 2022 NON è più prevista !!** 

Q – se il versamento si riferisce a ritenute versate a seguito della ripresa della riscossione relative agli importi sospesi a causa degli eventi sismici del 6 aprile 2009;

## **La funzione consente ancora l'assegnazione della Nota Q solo ed esclusivamente per intercettare errate situazioni residuali da dover trattare !!**

## **Importazione e trattamento Dati F24**  Cambio data versamento"

![](_page_23_Picture_84.jpeg)

## Funzioni preparatorie al **Trasferimento Dati F24 su Prospetti ST e SV (1/4)**

![](_page_24_Picture_2.jpeg)

![](_page_24_Picture_3.jpeg)

![](_page_24_Picture_80.jpeg)

## Funzioni preparatorie al **Trasferimento Dati F24 su Prospetti ST e SV (3/4)**

Istruzioni AEE per esposizione crediti d'imposta utilizzati mediante il modello F24.

## **QUADRO ST:**

Nel punto 6 vanno indicati i crediti d'imposta utilizzati in diminuzione delle ritenute, esposti nella colonna "Ritenute" del quadro RU dei modelli REDDITI.

Per effetto di quanto disposto dall'art. 1, commi da 53 a 57, della legge n. 244 del 2007, a decorrere dall'anno 2008, i crediti d'imposta da indicare nel quadro RU della dichiarazione dei redditi possono essere utilizzati, anche in deroga alle disposizioni previste dalle singole norme istitutive, in misura non superiore a euro 250.000 annui. Per informazioni dettagliate in ordine all'importo effettivamente utilizzabile nonché ai crediti non assoggettati al limite, si rinvia alle istruzioni del quadro RU dei modelli REDDITI.

ATTENZIONE Non devono essere riportati nel presente punto i crediti d'imposta utilizzati mediante il modello di pagamento F24.

## **▷ QUADRO SV:**

Nel punto 6 va indicato l'importo dei crediti d'imposta utilizzati in compensazione direttamente a scomputo di quanto indicato nel punto 2.

**ATTENZIONE** Non devono essere riportati nel presente punto i crediti d'imposta utilizzati mediante il modello di pagamento F24.

## **Precedenti indicazioni relative al Modello 770/2018 Redditi 2017.**

## **QUADRO SV:**

ATTENZIONE le compensazioni effettuate nel modello di pagamento F24 utilizzando i codici tributo istituiti dalla risoluzione dell'Agenzia delle Entrate n. 13 del 10 febbraio 2015 e n. 103 del 9 dicembre 2015 non devono essere riportate nel presente quadro

Per ulteriori dettagli sui codici tributi richiamati dalla sotto indicate risoluzioni cliccare per attivare il collegamento ipertestuale o reperire il testo sul sito dell'AEE.

**Risoluzione n. 13 del 10-02-2015 Risoluzione n. 103 del 09-12-2015**

## Funzioni preparatorie al **Trasferimento Dati F24 su Prospetti ST e SV**  Stampa Dati importati da F24

![](_page_26_Picture_64.jpeg)

![](_page_26_Picture_65.jpeg)

![](_page_26_Picture_66.jpeg)

E' inoltre attivo anche un ulteriore criterio di selezione: "Raggruppa per **tipo inserimento**" da poter utilizzare per eseguire dei controlli differenziati per gestioni omogenee. Esempio: solo CoCoCo, solo dati del sostituto d'imposta della Contabilità Finanziaria, ecc.. Quindi ogni ufficio, ogni settore, ogni responsabile, ecc.. , sarà in grado di controllare i propri dati estrapolati da quelli generali, a tutto vantaggio della rapidità ed efficienza dei controlli da eseguire.

## Funzioni preparatorie al **Trasferimento Dati F24 su Prospetti ST e SV**  Esempio di stampa Totali dati F24

**COMUNE** 

IMPORTHMPOSTE VERSATE CON F24 **ANNO 2022** 

![](_page_27_Picture_74.jpeg)

I codici tributo esposti nella colonna "Credito" così come richiamati dalle Risoluzioni 13 e 103 dell'AEE, pur appartenendo alle specifiche sezioni del modello F24:

- $\triangleright$  Erario
- $\triangleright$  Regioni
- Enti Locali,

## **NON devono confluire nei corrispondenti prospetti ST1, ST2 ed SV del Modello 770.**

Tenere in considerazione questa stampa in quanto sarà utile anche per la compilazione del Prospetto SX.

E' inoltre prevista una funzione di estrazione dati su excel per l'applicazione di ulteriori controlli

![](_page_27_Picture_75.jpeg)

![](_page_28_Figure_1.jpeg)

![](_page_28_Picture_105.jpeg)

## Azioni collaterali alla funzione di **Trasferimento dati da F24 su ST e SV** (2 di 5)

## **Stralcio pag. 45 istruzioni AEE**

ATTENZIONE L'esposizione dei dati di versamento nella prima e seconda sezione del presente quadro deve essere effettuata in forma aggregata. Dovranno pertanto essere indicati, solo nelle suddette sezioni, in maniera unitaria i versamenti che presentino identiche informazioni relativamente alla data di versamento, al codice tributo e al periodo di riferimento nonché, per la Sezione II, al Codice regione. Si precisa che, in presenza di versamenti codificati con diverse note (punto 10), nel quadro ST devono essere compilati più righi.

![](_page_29_Picture_4.jpeg)

![](_page_29_Picture_238.jpeg)

## Azioni collaterali alla funzione di **Trasferimento dati da F24 su ST e SV** (3 di 5)

![](_page_30_Picture_94.jpeg)

![](_page_30_Picture_95.jpeg)

## **Ribadito stralcio pag. 45 istruzioni AEE**

**ATTENZIONE** L'esposizione dei dati di versamento nella prima e seconda sezione del presente quadro deve essere effettuata in forma aggregata. Dovranno pertanto essere indicati, solo nelle suddette sezioni, in maniera unitaria i versamenti che presentino identiche informazioni relativamente alla data di versamento, al codice tributo e al periodo di riferimento nonché, per la Sezione II, al Codice regione. Si precisa che, in presenza di versamenti codificati con diverse note (punto 10), nel quadro ST devono essere compilati più righi.

## Tracciamento dati dopo **Trasferimento da F24 su ST e SV** (4 di 5)

Questa funzione è presente nel menù:

 $\geq 2023$ 

o F24

Con la dicitura:

## - **Estrazione dati F24**

## o **Implementazioni**

 $\checkmark$  La funzione di Estrazione dati F24 consente di tracciare i dati trasferiti da F24 nei prospetti ST e SV. Le griglie dinamiche disponibili in questa funzione offrono la possibilità di "aggregare" i dati consentendo un immediato riscontro.

## o **Azioni Richieste**

 Applicare i metodi di ordinamento/selezione/inclusione/esclusione proprie delle "griglie dinamiche"

Nell'esempio si evidenzia che l'identificativo n° 1 del modello SV – Addizionali Comunali è stato composto da più righe del modello F24.

![](_page_31_Picture_81.jpeg)

## Tracciamento dati dopo **Trasferimento da F24 su ST e SV** (5 di 5)

![](_page_32_Picture_41.jpeg)

Inoltre nelle funzioni di Stampa dei modelli Ministeriali è stata aggiunta una selezione, da utilizzare per uso interno, per consentire un "Controllo con dettaglio dati F24".

![](_page_32_Picture_42.jpeg)

sv

SV:

## **Gestione Quadro SX** (1 di 3) **con raccolta Esempi**

COMUNE DI IMPORTI IMPOSTE VERSATE CON F24 **ANNO 2022** 

![](_page_33_Picture_46.jpeg)

![](_page_33_Picture_47.jpeg)

![](_page_33_Picture_48.jpeg)

![](_page_33_Picture_49.jpeg)

![](_page_33_Picture_50.jpeg)

![](_page_33_Picture_51.jpeg)

![](_page_33_Picture_52.jpeg)

42,74 42,74

## **Gestione Quadro SX** (2 di 3) **con raccolta ESEMPI**

![](_page_34_Picture_28.jpeg)

![](_page_35_Picture_37.jpeg)

## **UTILITA': Controllo Totali (1/3)**

![](_page_36_Picture_99.jpeg)

TOTALE ST1 818.164,66 87.161,86

I TOTALI si possono confrontare con quelli presenti nel tabulato di Riepilogo F24

SOMME A TITOLO DI IMPOSTE ERARIALI RIMBORSATE DAL SOSTITUTO D'IMPOSTA A SEGUITO DI ASSISTENZA

ECCEDENZA DI VERSAMENTI DI RITENUTE DA LAVORO DIPENDENTE E ASSIMILATI - ART. 15,C.1,LETT.B)D.LGS.I

CREDITO MATURATO DAI SOSTITUTI D'IMPOSTA PER L'EROGAZIONE DEL TRATTAMENTO INTEGRATIVO - ARTIC

ST<sub>1</sub>

ST<sub>1</sub> ST<sub>1</sub>

ST<sub>1</sub>  $ST1$ ST<sub>1</sub> ST<sub>1</sub> ST<sub>1</sub> ST<sub>1</sub>

ST<sub>1</sub>

ST<sub>1</sub>

150E

155E

170E

85.748,00

 $1.371, 12$ 

42,74

731.002.80

 $0,00$ 

 $0,00$ 

42.74

## **UTILITA': Controllo Totali (2/3)**

![](_page_37_Picture_22.jpeg)

![](_page_37_Picture_23.jpeg)

I TOTALI si possono confrontare con quelli presenti nel tabulato di Riepilogo F24

## **UTILITA': Controllo Totali (3/3)**

![](_page_38_Picture_23.jpeg)

![](_page_38_Picture_24.jpeg)

![](_page_38_Picture_25.jpeg)

I TOTALI si possono confrontare con quelli presenti nel tabulato di Riepilogo F24

## **Stralcio della documentazione già pubblicata per la CU2023 Redditi 2022 a cui si rimanda per gli approfondimenti del caso.**

## **2023 - CU – Utilità: Controllo Dati CU-PAGHE F24EP (1/4)**

Questa funzione è presente nel menù:

 $\geq 2023$ 

 $\circ$  CU

• Utilità

Con la dicitura:

## **Controllo Dati CU,PAGHE- F24EP**

- o **Implementazioni** 
	- $\checkmark$  Funzione di controllo per segnalazione potenziali incongruenze tra i dati presenti sulle CU+PAGHE e i Codici Tributo F24EP come da pagina 20 e 21 delle istruzioni alla CU/2023 Redditi 2022.
- o **Azioni richieste:** 
	- $\checkmark$  Prestare attenzione a selezionare i Frontespizi interessati ed anche i Tipi Inserimento.
	- $\checkmark$  Stesso criterio va adottato per la sezione F24: prestare attenzione a selezionare il Tipo Inserimento.
	- **Qualora fossero state eseguite nel corso dell'anno 2022 particolari compensazioni con l'utilizzo, oltre che del modello F24EP, anche del Modello F24 Online, le quadrature automatiche proposte da questa funzione dovranno essere integrate manualmente in riferimento ai codici tributo utilizzati per le compensazioni in F24 Online**.

![](_page_39_Picture_148.jpeg)

Impostati i corretti parametri è possibile:

- $\triangleright$  Stampare un report con il dettaglio delle totalizzazioni eseguite:
- Estrarre automaticamente i dati su un file excel già predisposto

**Viene proposto un percorso standard per il file excel, se il file non fosse disponibile nel percorso standard proposto, lo stesso potrà essere scaricato dalla pagina Web di aggiornamento CU770 Rel. 2291 e posizionato nella cartella desiderata in modo da poter essere raggiunto da questa funzione.** 

## **CU – Utilità: Controllo Dati CU-PAGHE – Stampa report (2/4)**

![](_page_40_Picture_51.jpeg)

## **CU – Utilità: Controllo Dati CU-PAGHE – Estrazione xls (3/4)**

![](_page_41_Picture_51.jpeg)

Eseguita la funzione di estrazione, il file excel presente nella cartella selezionata (così come il report descritto nella pagina precedente), conterrà tutte le componenti utili per le quadrature relativamente al Codice Tributo di riferimento. Il file excel ovviamente offrirà ulteriori possibilità per eventuali considerazioni particolari che dovessero essere necessarie.

![](_page_41_Picture_52.jpeg)

![](_page_41_Picture_53.jpeg)

![](_page_41_Picture_54.jpeg)

![](_page_41_Picture_55.jpeg)

Ecc..

## **CU – Utilità: Controllo Dati CU-PAGHE – Estrazione xls (4/4)**

Nel caso si dovesse presentare una potenziale squadratura l'elemento viene automaticamente messo in evidenza come da segnalazione seguente:

![](_page_42_Picture_82.jpeg)

I 10,00 euro sono stati inseriti manualmente per portare in evidenza le segnalazioni in caso di "squadrature".

## **Segnalazione di potenziale ma non reale squadratura: 384E – 385E:**

**Nell'esempio sotto riportato si evidenzia una potenziale squadratura che viene compensata in somma algebrica tra le due sezioni. Questo è dovuto al codice tributo:** 

• 161E: ECCEDENZA DI VERSAMENTI DI ADDIZIONALE COMUNALE ALL'IRPEF TRATTENUTA DAL SOSTITUTO D'IMPOSTA - ART. 15, C. 1, LETT. B) D.LGS. N. 175/2014

**che può assumere una diversa valenza in relazione al tipo di "ECCEDENZA" generata sull' "Acconto" o sul "Saldo" dell'Addizionale Comunale. Nel file excel predisposto il codice tributo 161E è riportato nella sezione degli "Acconti ma poi realmente si è generato, come da esempio proposto, per la sezione "Saldo" . Questa è una potenziale ma non reale anomalia. Per ottenere la validazione "**OK !**" è possibile manutenere il file excel spostando il codice tributo 161E dalla Sezione "Acconti" a quella del "Saldo", per il totale, o solo per la parte segnalata come eccedente.** 

![](_page_42_Picture_83.jpeg)

## **Importazione Dati': Da file Tinn (1/2)**

Se il numero dei soggetti destinatari di "Contributi" (quadro SF), dovesse essere numeroso, è possibile eseguire l'apposita funzione di estrazione dati disponibile nella procedura di Contabilità Finanziaria. Estratti i dati si potranno importare sul Quadro SF del Modello 770 con questa funzione. Altrimenti, eseguire la Gestione come descritto al paragrafo successivo.

![](_page_43_Picture_3.jpeg)

## **Importazione Dati': Da file Tinn (2/2)**

## **Azioni richieste:**

 Prima di poter eseguire la funzione di importazione dati è necessario creare almeno un progressivo dichiarazione nel quadro SF.

## **6. QUADRO SF - REDDITI DI CAPITALE,<br>COMPENSI PER AVVIAMENTO COMMERCIALE, CONTRIBUTI DEGLI ENTI PUBBLICI E PRIVATI**

![](_page_44_Picture_45.jpeg)

Nel caso di Gestione manuale del Quadro SF è possibile acquisire in automatico i dati del Percipiente predisponendosi all'inserimento di un nuovo elemento in abbinamento all'utilizzo del bottone . "Assegna percipiente"

## **Altri Quadri: SH (1/1)**

# 8. QUADRO SH - REDDITI DI CAPITALE, PREMI E VINCITE,<br>PROVENTI DELLE ACCETTAZIONI BANCARIE, PROVENTI<br>DERIVANTI DA DEPOSITI A GARANZIA DI FINANZIAMENTI

![](_page_45_Picture_22.jpeg)

![](_page_45_Picture_23.jpeg)

## **Altri Quadri: SK (1/1)**

## **10. QUADRO SK - COMUNICAZIONE DEGLI UTILI CORRISPOSTI DA SOGGETTI RESIDENTI E NON RESIDENTI NONCHÉ ALTRI DATI DELLE SOCIETÀ FIDUCIARIE**

![](_page_46_Picture_4.jpeg)

![](_page_46_Picture_31.jpeg)

## **Stampa modelli ministeriali (1/2)**

![](_page_47_Picture_19.jpeg)

![](_page_47_Picture_20.jpeg)

## **Stampa modelli ministeriali (2/2)**

## o **Funzionalità:**

1. I criteri di esclusione delle sezioni III e IV dei modelli ministeriali (ovviamente dopo verifica che non siano stati movimentati) sono disponibili per consentire un risparmio di risorse nel caso si decidesse di eseguire una stampa su carta. Pertanto, si potrebbe consigliare di stampare il modello ST in modo completo nel formato "elettronico PDF", mentre per la stampa su "Carta" si potrebbe utilizzare questa opzione.

2. Per la tracciabilità di ogni riga riportata sul modello ST la selezione per Sezione e/o Tipo Inserimento agevola ulteriormente i riscontri e le corrispondenze tra righe del Prospetto ST e righe di provenienza dagli F24.

![](_page_48_Picture_58.jpeg)

![](_page_48_Picture_59.jpeg)

Creazione del File per la Fornitura **Telematica** (1/3)

![](_page_49_Picture_56.jpeg)

**Prima di eseguire la funzione di "Creazione del file Telematico" accertarsi di aver eseguito il calcolo e controllo dei "Quadri" presenti in dichiarazione nella: Gestione del Frontespizio** 

![](_page_49_Picture_57.jpeg)

![](_page_49_Picture_58.jpeg)

![](_page_49_Picture_59.jpeg)

La funzione "Crea file 770" comunque esegue un controllo dei prospetti compilati eseguendo l'aggiornamento dei corrispondenti indicatori nella sezione "**Firma della dichiarazione - Redazione della dichiarazione**" del Frontespizio (sopra indicata). Prestare comunque attenzione e mettere in campo tutti i controlli del caso !!

## Creazione del File per la Fornitura **Telematica** (2/3)

![](_page_50_Picture_104.jpeg)

1.1.0.202307121207

![](_page_50_Picture_105.jpeg)

 $\begin{array}{r} \times \ \text{ 100} \ \text{Controlli dichiarazioni dei redditi e ISO 2023} \\ \hline \end{array}$  <br>  $\begin{array}{r} \text{ 100} \ \text{Controlli Dichiarazioni} \ \text{770 2023} \end{array}$ 

Creazione del File per la Fornitura **Telematica** (3/3)

Controllo Totali\_DATI\_77023\_F1:

In questo file sono contenuti i TOTALI di TUTTI i dati riportati nel file telematico e quindi si potrà avere la certezza che non siano intervenuti errori di selezione per applicazione di estrazioni parziali per "Tipo Inserimento" o comunque altri potenziali errori e/o malfunzionamenti

 $\ddotsc$ 

![](_page_51_Picture_52.jpeg)